Topex

# **TOPEX MobiLink IP**

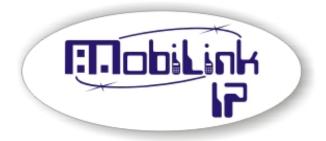

## Gateway VoIP-2G/3G Mobile networks

User's Manual

2009

Thank you for purchasing the TOPEX MobiLinkIP product and congratulation for your wise choice.

MobiLinkIP has the following features:

#### • Volp-2- Mobile interface

Two modules for GSM or 3G mobile networks

## Dual Mobile for reliability

It uses two cellular modems (non-synchronous) to automatically select the network with the best price for the call coverage in the operating area.

#### • Ease of Use

Web based configuration interface. No additional programs are required.

## • Dual Flash Memory

For enhanced reliability, the embedded system uses a dual Flash memory.

One flash circuit is write-protected, being dedicated for the operating system (kernel). The other flash circuit is for the applications, which can be easily updated, upgraded or enhanced.

## • Easy Firmware Updating

Automatic update process using the web configuration interface.

## • Highly versatile

It can be used together with an IP-PBX, for SIP subscribers. It may be also used as standalone, with a soft-phone or hardware IP phone.

## Multiple mobile networks and standards supported

The embedded modem, a multi-mode device for GSM/3G network is also multi-band. This way one may use any mobile network available in the area: from classic GSM (2G) in the 800/900/1800 MHz frequency bands, up to 3G on 2100 MHz.

#### • Simple installation and operation

Its installation is simple; just insert the SIM cards and plug in the cables (Ethernet connection, external antennas, and power adapter).

## WEEE Directive Compliance

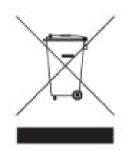

**WEEE Directive** 

This symbol applied on the product or on its packaging means that this product fulfils the WEEE Directive. The product shall not be recycled as household waste; it will be disposed separately as sorted waste. At the end of its life it will be given to a specialized firm for recycling waste.

! Please do not dispose of the TOPEX product as unsorted waste (household waste), recycle it to protect the environment. Separate the packages according to waste disposal options and sort it for recycling.

For supplementary information contact us to: Phone: +4021 408.39.00 or <u>www.topex.ro</u>

## contents

| 1.  |       | INTRODUCTION                             | 6    |
|-----|-------|------------------------------------------|------|
| 2.  |       | PACKAGE CONTENT                          | 9    |
| 3.  |       | MobiLink IP FEATURES                     | . 10 |
| 4.  |       | IDENTIFICATION                           | . 11 |
| 4.1 |       | LABELS AND IDENTIFICATORS                | . 11 |
| 4.2 |       | SOFTWARE INFORMATION                     | . 13 |
| 5.  |       | INSTALLATION                             | . 15 |
| 5.1 |       | ESTABLISHING THE BEST LOCATION           | . 15 |
| 5.2 |       | MOUNTING (HARDWARE INSTALLATION)         | . 16 |
| 5.3 |       | IDENTIFICATION OF CONNECTORS             |      |
| 5.4 |       | CONNECTING THE DATA CABLES               | . 17 |
| 5.5 |       | CONFIGURING AND INSTALLING THE SIM CARDS | . 20 |
| 5.6 |       | CONNECTING THE EXTERNAL ANTENNAS         | . 22 |
| 5.7 |       | POWER UP                                 | . 24 |
| 5.8 |       | STATUS INDICATORS                        | . 24 |
| 6.  |       | CONFIGURATION                            | . 25 |
| 6.1 |       | Required conditions for configuration    | . 25 |
| 6.2 |       | Using the web interface                  | . 25 |
| 6.3 |       | NETWORK                                  | . 34 |
| (   | 6.3.1 | Status                                   | . 34 |
| (   | 6.3.2 | IP Settings                              | . 37 |
| (   | 6.3.3 | Static Routes                            | . 39 |
| (   | 6.3.4 | Commit                                   | . 41 |
| (   | 6.3.5 | SNTP Client                              | . 42 |
| 6.4 |       | Mobile                                   | . 44 |
| (   | 6.4.1 | Status                                   | . 44 |
| (   | 6.4.2 | Settings                                 | . 48 |
| 6.5 |       | VoIP                                     | . 50 |
| (   | 6.5.1 | Codec Settings                           | . 50 |
| (   | 6.5.2 | DTMF Settings                            | . 52 |
| (   | 6.5.3 | Voice Settings                           | . 52 |
| 6.6 |       | PBX                                      | . 53 |
| (   | 6.6.1 | PBX > Status                             | . 54 |
| (   | 6.6.2 | Settings                                 | . 57 |
| (   | 6.6.3 | Register users                           | . 58 |
| (   | 6.6.4 | Incoming calls                           | . 59 |
| (   | 6.6.5 | Outgoing calls                           | . 60 |
| (   | 6.6.6 | PBX Querry                               | . 62 |
| (   | 6.6.7 | Log Settings                             | . 63 |

| 6.7   | SYSTEM                   | 64 |
|-------|--------------------------|----|
| 6.7.1 | Status                   | 65 |
| 6.7.2 | Syslog View              |    |
| 6.7.3 | Syslog Settings          | 67 |
| 6.7.4 | Update                   | 68 |
| 6.7.5 | Password                 | 75 |
| 6.7.6 | Save                     |    |
| 6.7.7 | Load                     | 78 |
| 7.    | TECHNICAL SPECIFICATIONS |    |
| 8.    | OPERATING ENVIRONMENT    |    |
| 9.    | GLOSSARY                 |    |
|       |                          |    |

Revision C, firmware 0.0.6-MPP-p, edition September 2009.

## 1. INTRODUCTION

#### REASON FOR THE INTRODUCTION OF THIS PRODUCT:

#### - To complete the line of MobiLink products

MobiLinkIP is a new member of the Topex family of gateways and PBXs. It is a compact variant of the classic VoIP to mobile gateway, featuring just two mobile modules and an ETH port. While previous MobiLink devices connected analogue (FXO/FXS) or digital (ISDN NT/TE) phone ports to mobile networks, this one has a Voice over IP port, since it was designed to convert outgoing and incoming calls from VoIP to mobile.

The purpose remains the same, cutting down the costs of cellular calls, but the new mobile-2-VoIP interface with LCR capabilities represents a new approach in *convergence* between VoIP and home or corporate mobile communications.

By interfacing between mobile networks and IP it allows end customers to benefit by saving costs, while its two modules design provides scalability and flexibility.

Scalability means that one can build up the solution cost effectively, by adding another device for each extra pair of mobile channels required. Flexibility means that, while previous convergence equipment from Topex did provide tens of VoIP and GSM channels on the same location, the new product allows one to build a *distributed* solution, with individual MobiLinkIP devices located exactly where it is needed in different countries or even continents.

#### - To extend the range

While the analogue or digital MobiLink equipment allowed connections to phone terminals or PBX's located a few meters or up to 1000m away, with MobiLinkIP the length of the connection becomes infinite. The mobile gateway may be located anywhere in the world and still perform an interface task.

Support, debugging and firmware upgrading can also be performed faster and from a longer distance. Previous versions of the MobiLink were connected to a local computer via serial RS-232 or USB cable. This allows management of the device, using an OAM program, sending/receiving SMS and diagnostic or update of the firmware. These operations had to be performed from the computer connected to it!

With this new MobiLinkIP, the management computer can be in anywhere in the world. The professional who performs debug or update of firmware connects to it remotely, via IP networks.

#### Intended use

MobiLinkIP was also intended to be a complimentary product for the line of Class 4 & Class 5 Topex Soft-switches, allowing cost-effective access to mobile networks for the SIP users registered to the Topex IP-PBX.

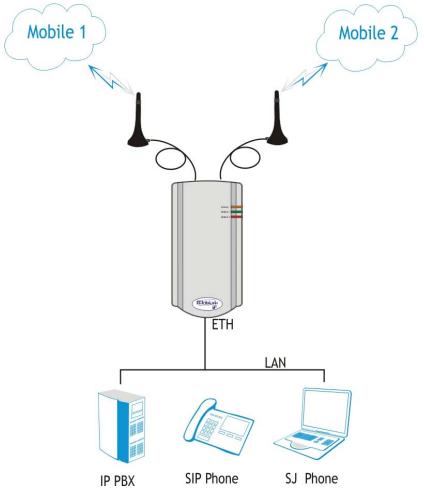

Figure 1 - Mobilink IP interconnection

Using the MobiLinkIP can be beneficial for home users too, but it was intended for office use, both for companies that have many foreign affiliates and for small to medium companies that already own an IP infrastructure. Companies with international offices can use one or several MobiLink IP devices at each location - the calls will be routed as VoIP via Internet to the respective locations where they will be terminated as local GSM calls to the respective mobile networks, with minimum costs.

Enterprises with existing IP infrastructure will use the MobiLink devices to terminate the calls to mobile networks, achieving substantial savings on outgoing and incoming calls from IP to GSM networks and vice versa.

It can also be used by providers, ensuring low-cost call termination at different locations throughout the world. VoIP calls originating from anywhere can be sent via Internet to be terminated through MobiLink IP devices located at the corresponding sites. The respective MobiLink IP devices will then directs the calls to the required local GSM network, with the minimum possible cost.

## Flexible Usage

MobiLinkIP can be used in several ways: with an IP PBX that has SIP subscribers;

- with hardware SIP telephones, \_
- with soft phones, such as the free application SJ Phone. \_

In order to ensure correct installation/configuration and good operation of the MobiLink IP device, the manufacturer strongly recommends the study of this manual before attempting operation.

## 2. PACKAGE CONTENT

When opening the package, please check the contents with the following list:

| Component Image | Component Description                                                                                                    |
|-----------------|----------------------------------------------------------------------------------------------------|
|                 | MobiLinkIP unit in its plastic case.<br>It is a mobile gateway that terminates<br>VoIP calls, which least call routing for<br>SIP calls. |
|                 | Power supply: switching mains adapter<br>Input: 100-240V <sub>A.C</sub><br>Output: 12V <sub>D.C</sub> . / 2A<br>Max. Power: 25 W         |
|                 | Ethernet cable for local network<br>connection<br>A short piece of UTP straight cable,<br>with RJ-45 connectors.                         |
|                 | Antennas for mobile networks,<br>multiband, with magnetic base and 2,5<br>m long cable                                                   |
| -               | CD with User's Manual                                                                                                    |
| -               | Warranty Certificate                                                                                                    |

#### 3. MobiLink IP FEATURES

The MobiLink IP device is a versatile VoIP-2-mobile gateway that cuts down interconnection costs and performs convergence between mobile voice networks and SIP calls.

MobiLink IP is fully configurable via Web pages; *it does not require installation of drivers or any additional software* on a PC. The graphics interface that shows up in the browser allows easy access to all its settings:

| topex Mobilink IP                           | *                                                                                                    | -                         |
|---------------------------------------------|----------------------------------------------------------------------------------------------------|---------------------------|
| Торех                                       | Location: HOME<br>Remote User: admin                                                                                                    | Empowering Communications |
| mobilink-ip                                 | Welcome to MobilinkIP configuration page                                                                                                    |                           |
| HOME  NETWORK MOBILE VoIP PBX SYSTEM Commit | NETWORK<br>Network interface Settings<br>MOBILE<br>GSM/3G Terminal Settings<br>SIP<br>SIP Protocol Settings<br>PBX<br>PBX Service Settings<br>SYSTEM<br>Operating System settings |                           |

Since the product is Linux based, applications to enhance MobiLink IP or to customize it according to the special needs of various clients can be quickly designed by our software developers.

If signing up for our technical support offer, our best technical experts are available for technical queries. In addition, the software upgrades can be done remotely via the Internet, and are free of charge.

MobiLinkIP is a highly versatile solution, when the customers require special solutions; its embedded firmware can be easily upgraded over the Internet.

## 4. IDENTIFICATION

## 4.1 LABELS AND IDENTIFICATORS

On the rear of the case of the Topex device there are several labels or tags that indicate the characteristics and compliance.

| Rear View of MobiLink IP                                                                                     | LABEL TYPE            | SIGNIFICANCE OF LABELS                                                                                                    |
|----------------------------------------------------------------------------------------------------|-----------------------|----------------------------------------------------------------------------------------------------|
|                                                                                                    | PRODUCT<br>LABEL      | <ul> <li>Full manufacturer identification;</li> <li>Model identification, which allows the network operator to check the terminal as one of its approved models, so no additional certification or approval is required;</li> <li>Description and details of variant, the type of mobile networks it works with, number of mobile modules, supply voltage</li> <li>Conformity marks required by product certification and other UE or international directives</li> </ul>                                                                                                    |
|                                                                                                    | PRODUCT<br>CODE LABEL | <ul> <li>indicates exactly what type of product it<br/>is. You must mention this code when you<br/>call Support for upgrade and for repairs</li> </ul>                                                                                                    |
| DEFAULT IP<br>ADDRESS<br>PRODUCT IMEI LABEL<br>ASSIGNED TO MODULES<br>PRODUCT LABEL                          | PRODUCT IMEI<br>LABEL | <ul> <li>IMEI code, International Mobile<br/>Equipment Identity for SIM based<br/>equipments. An unique 15- or 17-digit<br/>number.</li> <li>If the Topex device features several<br/>mobile modules - for instance MobiLink IP<br/>has two modules - it will have,<br/>correspondingly, more IMEI labels - one for<br/>each mobile modem</li> </ul>                                                                                                    |
| MANUFACTURER INFORMATION<br>PRODUCT INFORMATION<br>PRODUCT S.N.<br>CONFORMITY MARKS<br>PRODUCT CODE<br>LABEL | DEFAULT IP<br>ADDRESS | Default IP address of the Topex device in<br>LAN. For MobiLink IP, the default address<br>is 192.168.173.1<br>Warning! Please read carefully this label,<br>since different Topex equipments may<br>have different default IP addresses, such<br>as 192.168.1.1. or 10.0.0.1. The MobiLink<br>IP gateways have, as shown on the label<br>glued, the default address:<br>192.168.173.1<br>Also, the label clearly specifies the type<br>of connection, which is HTTPS. Most<br>Topex devices such a secure connection,<br>only a few use the ordinary http link. If<br>you try to use the wrong type of<br>connection, it will not work, so please<br>look at the "Default connection" label<br>before establishing a connection to the<br>Topex box. |

These adhesive labels contain information about the manufacturer, type, model, certification, approval and compliance to UE and international or USA directives such as FCC.

#### Notes:

The "Product code label" indicates exactly what type of product it is. You must mention this code when you call Support for upgrade and for repairs. Also, when you perform software upgrade you must check that the firmware version you want toload is fitted for your model of equipment. For this, the first letters must be the same - if you own a MobiLink with the label "MOBIPC-M2P" as shown above, you should look for firmware images with names like "M2P", and not "M1P" or "M2J":

| 🗩 topex-Mobilink-IP-1.0.1-M1P-SAX.trx | 2.841 KB | TRX File | 04.09.2009 09:55 |
|---------------------------------------|----------|----------|------------------|
| topex-Mobilink-IP-1.0.1-M2J-SCX.trx   | 2.846 KB | TRX File | 24.09.2009 15:39 |
| topex-Mobilink-IP-1.0.1-M2P-SZW.trx   | 2.846 KB | TRX File | 24.09.2009 15:39 |
| work-Mobilink-IP-1.0.1-M1J-SYW.trx    | 2.848 KB | TRX File | 08.09.2009 11:02 |
| work-Mobilink-IP-1.0.1-M1P-SZW.trx    | 2.848 KB | TRX File | 08.09.2009 10:58 |

The rest of the letters describe the software version, and of course zou can load a firmware image with more features, or an updated version, but the letters describing the hardware model must correspond.

The hardware information is important, but the adhesive tab cannot ensure the precise type and version of firmware, because the application software can very easily be updated or upgraded by the user. After such a firmware update, the application program running on the Topex device may no longer be the same that was described by the label on the bottom of the case of the device. To learn about the current firmware, please use the Web interface of the device.

## 4.2 SOFTWARE INFORMATION

The Web interface displays some of the information described above, but also important additional information, which is NOT available through the adhesive tags.

Such information is related to the serial of the motherboard of the device, or the software version actually running on it.

For this you must access the System> Status page. Just enter into the browser the URL for the page: <u>https://192.168.173.1/</u>

#### System Status

The information about serial number, current firmware and kernel can be found in the option Status - *System Information* of the menu page SYSTEM, as shown below:

| 🔇 🔊 - C 🔅                                | × | ☆ 😭                      | 192.168.17                   | 3.1 https://192.168.173.1/admin/ | ☆ • <mark> </mark> 8]• Go        | ogle 🔎 遵              |
|------------------------------------------|---|--------------------------|------------------------------|----------------------------------|----------------------------------|-----------------------|
| topex Mobilink IP                        |   |                          | ÷                            |                                  |                                  |                       |
| Торех                                    | - | Location: 9<br>Remote Us | SYSTEM > Statu<br>ser: admin | 15                               | Empov                            | vering Communications |
| mobilink-ip                              |   | Device In                | formation                    |                                  |                                  |                       |
| HOME                                     |   |                          |                              | Serial Number                    | 2709057                          |                       |
| NETWORK                                  |   |                          |                              | Kernel Version                   | topex-kernel-0.0.3-A             |                       |
| <ul> <li>MOBILE</li> <li>VoIP</li> </ul> |   |                          |                              | Firmware Version                 | topex-mobilink-ip-0.0.6-MPP-p    |                       |
| ▶ PBX                                    |   |                          |                              |                                  |                                  |                       |
| ▼ SYSTEM                                 |   |                          |                              |                                  |                                  |                       |
| Status                                   |   | System Ir                | nformation                   |                                  |                                  |                       |
| Syslog View                              |   |                          |                              | 11.12                            | 00:08:16 up 8 min, load average: |                       |
| SysLog Settings                          |   |                          |                              | Uptime                           | 0.33, 0.16, 0.04                 |                       |
| Update<br>Password                       |   |                          |                              | Memory Free                      | 1052 kB                          |                       |
| Defaulte                                 | - | 8                        |                              |                                  |                                  |                       |

Two categories of information are displayed:

- System info, with temporary (current) data, such as uptime, load, Ethernet link status, name of the network, etc;

| System Infor | mation      |                                                            |
|--------------|-------------|------------------------------------------------------------|
|              | Uptime      | 13:10:22 up 1 day, 5:37, load<br>average: 0.00, 0.05, 0.06 |
|              | Memory Free | 1452 kB                                                    |

- Device info, permanent data, which is important for this chapter - serial number, firmware and kernel versions, modem version, IMSI and IMEI.

| Device Information |                  |                               |
|--------------------|------------------|-------------------------------|
|                    | Serial Number    | 2709057                       |
|                    | Kernel Version   | topex-kernel-0.0.3-A          |
|                    | Firmware Version | topex-mobilink-ip-0.0.6-MPP-p |

The permanent identification info shown refers to the following elements:

- Serial Number: each MobiLink IP device from Topex has a unique identification number, such as 2709052 or 2709057 in the above examples, etc. This is the serial number of the mainboard of the Topex gateway. According to the requirements of the users, a certain MobiLinkIP motherboard may be factory-fitted with one or two modems of different types, or other hardware features, but the serial numbers remain the same;

- Firmware version: version of the application firmware running on MobiLinkIP: you may see "mobilink-ip-1.0.1-M2P-p. The firmware can be easily updated (a new version) or upgraded (new software features added);

- Kernel version (Operating system version), such as system-1.0.1-MXX-SZW or "topexkernel-0.0.3.-A" in the example above. The application firmware and the operating system (root or kernel) may be updated separately, according to the requirements of the users. The operating system memory is write-protected, thus in case of problems, accidental erasing or power failure during updating, there is still a functional "system" allowing loading of a new software image;

Also, information related to the two mobile modules may be displayed:

- IMSI (International Mobile Subscriber Identity), subscriber's identity (SIM card identity). This is a unique 15 digits code number that identifies a mobile subscriber to the network. If the MobiLinkIP's module detects an active SIM card, it will query (and display) the IMSI code.

- Since the IMSI code is related to the SIM, when changing the SIM card another IMSI code is available.

- IMEI (International Mobile Equipment Identifier). 15-digit number that uniquely identifies an individual mobile wireless terminal device. While IMSI is specific to the subscriber (SIM card), IMEI is specific to the equipment (each of the two modems of MobiLinkIP in this case).

To be able to see this Status page, one must be logged-on to the MobiLinkIP device.

## 5. INSTALLATION

In order to ensure the proper operation of the MobiLink IP equipment you must follow the set-up steps shown below:

- Determine the exact type and model of Topex equipment
- Establish the best location
- Mounting (Hardware installation)
- Identification of connectors
- Connecting the Ethernet cable
- Disable PIN code request for the SIM to be used
- Configuring and installing the SIM cards
- Connecting the external antennas for the mobile networks
- Power up

Important note: Before starting installation, it is necessary to know exactly what type of equipment it is (several different versions or sub-types come in the same case, plastic or metal). In order to determine the exact type and model of Topex MobiLink equipment, look at all the labels or indicators for the specific device. Most of this information is found on the labels that are on the bottom of the case.

Note that some of these indicators can only be seen in the administration programs (Web interface or OAM software). For instance, in case of firmware upgrade performed by the customer, the label on the product remains the same, although the application program is different.

## 5.1 ESTABLISHING THE BEST LOCATION

In order to determine the best location for the TOPEX mobile router, consider the following:

• The length of the Ethernet cables that connect the MobiLinkIP gateway to the PC or the network switch must not exceed 100 meters.

• MobiLinkIP should be placed on a flat, sturdy surface located as far from the ground as possible. A high location, on the wall or on top of a desk or a shelf is best for the mobile connections, be it with UMTS or GSM networks.

Also, MobiLinkIP should be kept clear of obstructions and away from heat sources, direct sunlight and heavy-duty electrical equipment.

• To ensure good coverage of the entire wireless mobile network in the area, MobiLinkIP should be installed in a central place in the building. Normally the antenna should be in a vertical position, but if reflections occur, better results may be achieved by changing the orientation.

• For power supply, use only the adapter shipped with MobiLinkIP.

The jacks of different power supplies may fit but the polarity, current, voltage or regulation factor may not be compatible.

• While the device is in operation, the antennas of the MobiLinkIP unit should be at least 30 centimetres away from any human being.

## 5.2 MOUNTING (HARDWARE INSTALLATION)

The Topex MobiLinkIP router may be mounted either horizontally, by means of simply placing it on a flat surface, or vertically on a wall (using the mounting kit).

#### Horizontal mounting

The surface must be level and strong enough to hold the weight of MobiLinkIP together with all its cables (power supply and wired LAN connection). A desk, table or shelf is good place for the installation of MobiLinkIP.

## Wall mounting

The equipment may also be mounted on a wall, by means of the kit included in the package.

It is recommended secure the device to the wall. Use professional installation to reduce the risk of injury and damage. The mobile antenna must be in an upright vertical position, but it will be parallel to the equipment's box.

For mounting MobiLinkIP onto a wall, use the mounting kit (plastic dowels, woodscrews, etc) provided by Topex.

On the back there are two pairs of mounting holes, 160 mm apart. The two pairs are located 100 mm from another, to secure the MobiLinkIP to the wall with either connectors up or indicators up.

Perform the following steps:

- mark the position of a pair of holes on the wall, spaced at 55 mm apart

- drill the holes in the wall

- insert the plastic dowels into the holes

- thread the metallic woodscrews into the plastic dowels leaving the end to protrude outside for some 5 mm

- hang the case of the MobiLinkIP in the two metallic woodscrews and push it down a little to get it fixed

- if it does not lock properly, adjust the screws

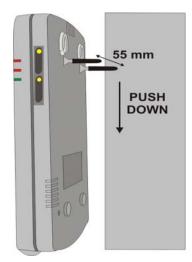

Figure 2. Mounting MobiLinkIP on a wall

No matter if it is installed horizontally or vertically, the best location for MobiLinkIP is in the middle of the location where wireless coverage is needed.

Installing MobiLinkIP on a shelf higher up, with no obstructions around, ensures the best performance embedded GSM or 3G modems.

Take care to ensure adequate cooling of the MobiLinkIP terminal.

## 5.3 IDENTIFICATION OF CONNECTORS

Topex MobiLinkIP features only two external connectors, as described below. On the bottom panel of the equipment they are, from left to right:

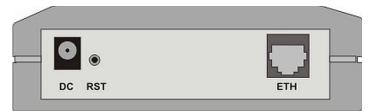

Figure 3: Connectors of MobiLinkIP

• Towards the left edge, the round connector is for the power supply jack, (labelled DC) (12V<sub>DC</sub>)

- The black Reset button, recessed (labelled RST)
- To the right, one female RJ45 connector for the local network connections (labelled

ETH

## 5.4 CONNECTING THE DATA CABLES

To ensure the proper functioning of the Topex MobiLinkIP unit, make the right cable connections, as described below.

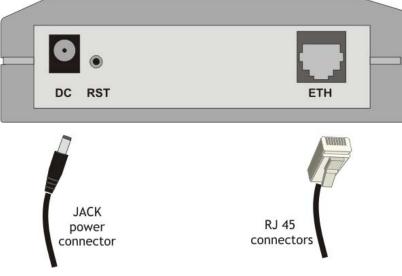

Figure 4: Connecting the cables

## For Ethernet network connection:

Use standard UTP network cable (CUT 5) fitted with RJ45 connectors at both ends. The cable can be either straight-through or crossover, since the MobiLinkIP is auto-crossover. One short length of RJ-45 cable is supplied with the TOPEX MobiLinkIP interface.

Use either a 10Base-T or a 100Base-T connection.

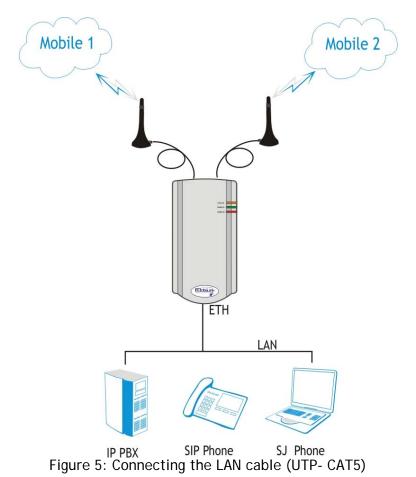

The network cable is to be inserted with one end into the RJ-45 socket of the MobiLinkIP device labelled ETH. The opposite end of the UTP cable can be inserted directly into a PC or in switches or hubs. The STATUS indicator LED of the MobiLink case will light up showing physical connection and will blink to indicate data traffic on the respective Ethernet interface.

#### Power supply:

To power the MobiLinkIP unit, insert the jack of the power supply adapter into the supply connector. Do not yet plug the adapter into the  $230V_{A.C.}$  mains outlet on the wall. The special adapter from Topex, which is part of the MobiLinkIP package, supplies the voltage required to power the equipment. It is an external power supply adapter.

Note: The adapter is the disconnection device (there is no POWER switch), so the 230  $V_{AC}$  socket-outlet shall be installed near the equipment and shall be easily accessible.

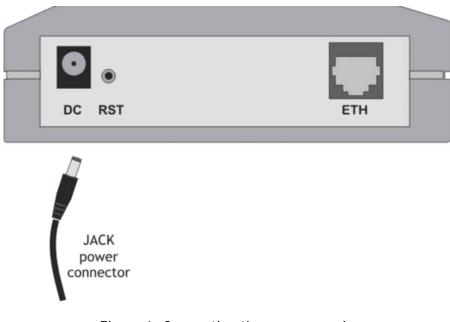

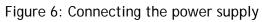

| Warning!                                                                                      |
|-----------------------------------------------------------------------------------------------|
| <ul> <li>Use only the power supply adapter shipped in the equipment package. Using</li> </ul> |
| other kinds of power supplies may cause damage to the equipment.                              |
| <ul> <li>To avoid accidents or damage to the equipment, follow the steps described</li> </ul> |
| earlier. First, connect the antennas, and then the power supply adapter.                      |
| <ul> <li>Avoid connecting or removing the antennas while the MobiLinkIP device is</li> </ul>  |
| powered.                                                                                      |

## 5.5 CONFIGURING AND INSTALLING THE SIM CARDS

The MobiLinkIP device may feature a single slot or two slots (in dual SIM version) for SIM cards. In order for the MobiLinkIP gateway to work, it must have at least one valid SIM card with subscription to the GSM or 3G voice carrier where connection is needed.

## Configuring the SIM card(s)

The SIM card(s) that is used must be active.

- The SIM card(s) must be configured before it is inserted into the slot of the MobiLinkIP
- An ordinary GSM cell phone may be used to configure the SIM card

## The required configurations are:

▶ *PIN CODE REQUEST* - you MUST disable (from the menu of the mobile phone) the *PIN CODE REQUEST* security option, so will not be asked to enter it. *Take care to disable the PIN code before inserting the SIM card, to avoid PUK locking!* 

➤ Disable GSM services - GSM operator offers different supplementary services for calls. When using the MobiLinkIP interface it is recommended that these options be disabled because they are only available with additional costs.

## Inserting the SIM cards

The one or two SIM cards to be used must be inserted into the special tray slots of the TOPEX MobiLinkIP device.

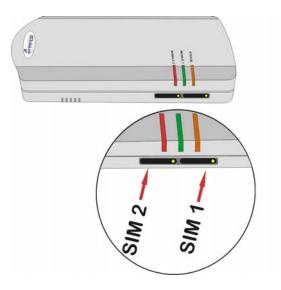

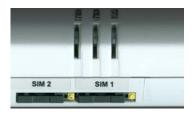

The slots for SIM cards are located on the right side of the MobiLink IP box, towards the top, below the indicator LEDs, as shown in the next image.

For inserting or extracting the SIM card use the mobile holder (removable tray) for the respective SIM card.

Use the little yellow button to actuate each holder

Note that in case of two SIM slots, the SIM holders are in a row one following another: the first one (from the left) is SIM2, fro Mobile 2 network, and the second is SIM1, for Mobile 1 network.

Handle with care when inserting or extracting SIM card.

## IMPORTANT:

When inserting or changing the SIM card, the equipment must be powered off.

card!

For inserting the SIM card follow the next steps:

WARNING! Unplug the MobiLink unit from the main outlet before insert or replace a SIM

For each of the SIM cards, follow these steps:

1. Press the little button to eject the SIM holder.

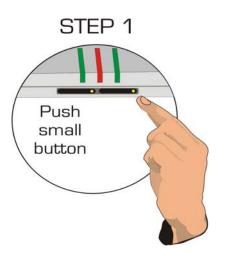

2. Pull out (extract) the tray (SIM holder) STEP 2

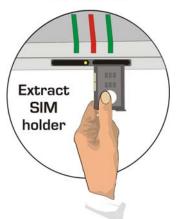

3. Insert SIM card into the holder, as shown - with cut corner upwards and with contacts facing you

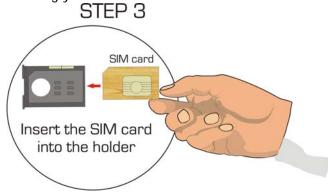

4. Push the holder tray with the SIM inside back into the corresponding slot of the MobiLink unit

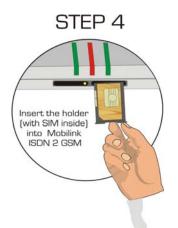

Also follow the steps described above when replacing the SIM cards already installed into MobiLink. Repeat this procedure for the second SIM, take care to insert the SIM card correctly.

## **5.6** CONNECTING THE EXTERNAL ANTENNAS

To ensure a good quality of transmission and to reduce radio interference use the antennas shipped in the MobiLink IP package. These antennas were designed for the respective frequency bands (multiband to allow proper connection to different mobile networks type GSM or 3G).

The antennas must be connected to MobiLink IP via the respective RF circular connectors on the top panel of the case, labelled "ANT.1" and respectively "ANT.2".

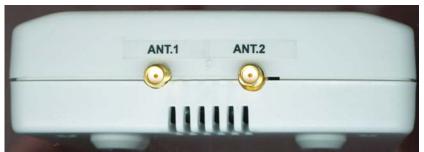

These correspond to networks Mobile 1 and Mobile 2. The cable for each Mobile antenna must be threaded into the circular connector of MobiLinkIP labelled "ANT1", respectively "ANT2", as shown in the following drawing.

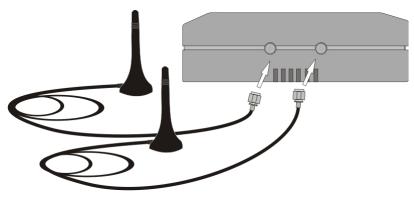

Figure 7: Attachment of antennas

If the site has a low cellular signal, it may not be possible to use the full mobile technology without a special, high gain antenna. Such an antenna should be obtained and installed in a higher position (the roof of the building), directed towards the base station of the mobile network carrier, in order to get best results.

Warning! Don't use excessive force. Make sure the antenna is securely screwed into the RF connectors, but do NOT use a spanner or screw key, which could damage the antenna connector! Tighten the flange lightly, by hand.

The antennas have vertical polarization, so they should be placed in vertical or horizontal position, depending of the local field condition.

! Place the antennas on a safe (stable) nonmagnetic and flat area. The heavy base of the antenna ensures that it is secured.

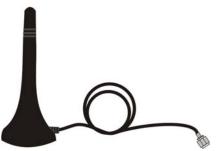

The following table shows the main characteristics of the multi-band stick antennas with magnetic base (currently supplied with the MobiLink package).

|                 | GSM 890-960 MHz          |  |  |
|-----------------|--------------------------|--|--|
| Frequency bands | PCN 1710-1880 MHz        |  |  |
| Frequency bands | PCS 1850-1990 MHz        |  |  |
|                 | UMTS/HDSPA 1920-2170 MHz |  |  |
| Gain            | 2 dBi                    |  |  |
| Polarization    | Vertical                 |  |  |
| Height          | Total 73 mm              |  |  |
| neight          | Active stick 43 mm       |  |  |
| Base            | Magnetic, diameter 2,8cm |  |  |
| Cable           | Type RG174, length 2,5 m |  |  |
| End Connector   | Nipple, male             |  |  |

Note:

• The MobiLink IP unit and its antennas should be placed as far as possible from appliances or office equipment that is sensitive to radio interference (microwave ovens, copiers, TV sets, PC displays, and multimedia systems). For best results, try to find a place of maximum signal reception for the Mobile antenna

In addition, the antenna must NOT be located near heavy-duty equipment that may generate electromagnetic interferences, such as electric motors or heaters.

## 5.7 POWER UP

Switch the MobiLinkIP on - the indicator LEDs will light up.

Remember that the adapter is the disconnection device (there is no POWER switch on MobiLink IP), so the 230  $V_{AC}$  socket-outlet must be installed near the equipment and must be easily accessible.

## **5.8** STATUS INDICATORS

MobiLink IP has three optical indicators (bicolour LEDs - red and green or red and yellow) that shows the status of the device, respectively of the Ethernet interface and that of the two mobile modules.

| The indicators may light up continuously in red,<br>orange or green color, or flash to show status and data<br>traffic.<br>The three LEDs are located on the upper right<br>corner of the MobiLinkIP case, above the two slots for SIM<br>cards.<br>They are labelled respectively STATUS, MOBILE1 1<br>and MOBILE 2. | STATUS<br>MOBILE 1<br>MOBILE 2 |
|----------------------------------------------------------------------------------------------------|--------------------------------|
|                                                                                                    | Figure 8: LEDs location        |

#### Significance of LED indicators:

**STATUS**: Shows the state of the equipment. Indicates the proper power supply and the state of the Ethernet interface of MobiLinkIP.

Off = device not powered (no supply voltage), On, Red color = no ETH network is connected, On, Orange color = ETH port connected to the local network, but no traffic, Orange blinking = ETH port connected and data traffic present.

MOBILE 1: Shows the state of the first mobile module.

**Off** = not installed (the respective module is disabled from software), **blinking red** = not registered or SIM not present, **lights up green** = mobile module1 free (available), **lights up red** = mobile module1 busy (in a call).

MOBILE 2: Shows the state of the second mobile module, same significance as first mobile.

Off = not installed (the module 2 is disabled from software), blinking red = not registered or SIM not present, lights up green = mobile module2 free (available), lights up red = mobile module 2 busy (in a call).

## 6. CONFIGURATION

The MobiLinkIP can properly perform its functions of high-speed VoIP-2-mobile gateway with the default settings. However, it can be easily configured to meet various usage scenarios. "Configuring" or programming the equipment means adequate setting of all the parameters.

The embedded Linux firmware allows configuring the MobiLinkIP without the need of additional software on the computer used for programming. A web browser as configuration terminal is all that is needed. This means that the MobiLinkIP may be used on any computer platform and is not restricted to a certain operating system! The examples in this manual are form using Windows XP SP3, but MobiLinkIP may be used with any operating system.

Using the web browser, the configuration can be performed remotely: the desktop PC or notebook may be connected to the TOPEX IP gateway either directly or through a hub by means of wired (Ethernet) connection.

Important Note: Prior to using this VoIP to Mobile device you should check the basic settings to guarantee it will work in your environment (for instance, it may be required to change the default IP address and subnet mask).

## 6.1 Required conditions for configuration

To be able to configure the MobiLink IP device, one must be connected to a LAN (Ethernet 10Mb/s or 100 Mb/s) and have access to a computer that is connected <u>to the same network</u>, via router or switch. Alternately, one may connect the MobiLink IP directly to the PC or notebook that is used for programming, either with a crossover cable or with a straight Ethernet cable. The Web interface may be accessed with any Web browser, no additional software is needed.

## 6.2 Using the web interface

The default address of the webpage of the TOPEX MobiLinkIP device is **192.168.173.1**. It is recommended to use the default IP address - if the configuration of the local network allows this.

#### Set up a connection

Establish an Ethernet connection to be used with the MobiLinkIP unit that needs to be configured.

Go to "Network Connections" on the computer and define a connection to be used for the MobiLinkIP router.

Use a significant name, such as "MobiLinkIP" or "Topex Gateway" or "VoIP2Mobile"

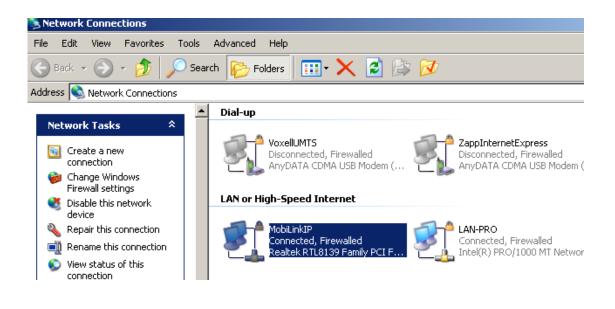

From the network adapters (network cards), select the one which is connected via Ethernet cable to the MobiLink equipment.

In this example, it is the network board type "Realtek RTL8139 Family PCI Fast Ethernet NIC".

Check the box "Internet Protocol (TCP/IP) and click the button "Properties" to configure your PC.

Configure the connection to MobiLinkIP either manually or automatically.

| MobiLinkIP Properties                                                                                                    | ? >         |
|----------------------------------------------------------------------------------------------------|-------------|
| General Advanced                                                                                                    |             |
| Connect using:                                                                                                    |             |
| Bealtek RTL8139 Family PCI Fast Et                                                                                                    | onfigure    |
| This connection uses the following items:                                                                                                    |             |
| Elient for Microsoft Networks     Elie and Printer Sharing for Microsoft Network     File and Printer Driver     Thetwork Monitor Driver     Internet Protocol (TCP/IP) | s           |
| Install Uninstall Pr                                                                                                    | operties    |
| Transmission Control Protocol/Internet Protocol. The<br>wide area network protocol that provides communic<br>across diverse interconnected networks.                    |             |
| Show icon in notification area when connected<br>Notify me when this connection has limited or no co                                                                    | onnectivity |
| OK                                                                                                    | Cancel      |

#### Automatic IP

The simplest way is to set the network adapter to get its IP address automatically from the DHCP server of the local network, where the MobiLinkIP unit is connected. The server will provide the PC or netbook with the correct IP address, DNS and Gateway. This only works if you local network is of the class 192.168.xxx.yyy, compatible with the default IP address of MobiLink IP.

#### Manual settings

As an alternative, you can set the network parameters manually. By default, MobiLinkIP has the IP address *192.168.173.1* and the Netmask *255.255.0.0*, settings which are used in the example below.

It does make sense to use manual settings for *network configurations incompatible with the default IP settings*; you **must** use manual settings when the local network has some special requirements, which the automatic configuration cannot satisfy, such as:

- different range of non-routable addresses used, like 10.\*.\*.\* or 172.16.\*.\*; In this case you must first set you computer manually to the range of addresses that MobiLink IP can "see", then configure MobiLink for the requirements of your particular network, and finally revert to using DHCP in your network, but with MobiLink IP now accessible.

- several MobiLinkIP equipment used in the same LAN. More than two GSM modules may be required, thus several VoIP-2-Mobile gateways must be connected in your LAN. In this case the first unit can have the default address, but for the next ones you should assign consecutive addresses, such as \*.\*.\*.2, \*.\*.\*.3, \*.\*.\*.4 etc.

In case of manual settings, in "Internet Protocol Properties" fill in the corresponding values:

the IP address could be from
192.168.173.2 up to 192.168.173.254
the Subnet mask could be the
standard 255.255.255.0, or wider
255.255.0.0

- the Default gateway and "Preferred DNS server" fields may be lefty empty!

| Internet Protocol (TCP/IP) Properti                                                                              | es                  | <u>?</u> × |
|----------------------------------------------------------------------------------------------------|---------------------|------------|
| General                                                                                                    |                     |            |
| You can get IP settings assigned auto<br>this capability. Otherwise, you need to<br>the appropriate IP settings. |                     |            |
| Obtain an IP address automatica                                                                                  | lly                 |            |
| ☐ Use the following IP address: —                                                                                |                     |            |
| IP address:                                                                                                    | 192 . 168 . 173 . 3 |            |
| Subnet mask:                                                                                                    | 255 . 255 . 255 . 0 |            |
| Default gateway:                                                                                                 |                     |            |
| C Obtain DNS server address auto                                                                                 | matically           |            |
| ☐ Use the following DNS server ad                                                                                | ldresses:           |            |
| Preferred DNS server:                                                                                            |                     |            |
|                                                                                                    |                     |            |

In the status bar at the bottom of the screen the link icon should be blinking, and a message will show up: "MobiLinkIP is now connected"

|     | MobiLinkIP is now connected 🗙 |
|-----|-------------------------------|
| Spe | eed: 100.0 Mbps               |
| Irf | 📔 🖃 Inbox - Windows 📔 🔣 🤘 🥫   |

**Note:** When a Proxy Server is used for the local network, set an exception for the Topex VoIP2Mobile, because access to the MobiLink will not be possible.

#### Connecting to MobiLink over Internet

Enter the IP address of the MobiLinkIP device (by default **192.168.173.1**) in the list of exceptions for the Proxy server: "Do not use proxy server for addresses beginning with ..."

To configure the MobiLinkIP product using the web interface, just open a favourite web browser and type the default IP address as the URL: https://192.168.173.1

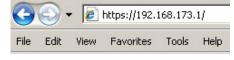

If connecting to the MobiLinkIP equipment is not possible because of problems in the settings of the IP address, go back to the factory default settings. Press the "RESET" button for at least three seconds. The equipment reboots and starts operating with the factory default settings.

These include the IP address 192.168.173.1, allowing you to connect to the Topex VoIP2Mobile in order to configure it. <u>After reaching the configuration web pages, one may change the IP address of the device according to personal requirements.</u>

For instance, you can use addresses in the range <u>https://172.27.168.xxx/</u> or https://10.0.0.1, as shown in this example:

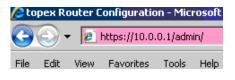

#### Hardware Reset

To perform a reset, you must follow the procedure described next, simply pressing the recessed RST button won't work. So you must follow these steps:

- shut down the MobiLinkIP device (unplug the power jack)
- press the RST button and keep it pressed
- power up MobiLinkIP
  - wait until all three LEDs light up in red, and then leave the RST button.

Now the equipment performs a reset with return to factory default settings. This does NOT happed if you don't follow exactly the procedure described above - for instance, if you continue to press RST after the three indicators have turned on in red color!

0

Note that the MobiLinkIP uses a secure web connection (https instead of the usual http) so one may get several warning messages for example:

| <u>_</u> | char |               | s. However, there is                       | cannot be viewed or<br>a problem with the site's                       |
|----------|------|---------------|--------------------------------------------|------------------------------------------------------------------------|
|          |      | not chosen    |                                            | ed by a company you have<br>tificate to determine whether<br>uthority. |
|          | ⚠    | The security  | certificate has expire                     | ed or is not yet valid.                                                |
|          | ⚠    |               | n the security certific<br>ame of the site | ate is invalid or does not                                             |
|          | Doy  | ou want to pr | oceed?                                     |                                                                        |
|          |      | Yes           | No                                         | View Certificate                                                       |

or similar warnings mentioning "Website Certified by an Unknown Authority":

| <b>Vebsite</b> | Certified by an Unknown Authority                                                                                                    |
|----------------|----------------------------------------------------------------------------------------------------|
|                | Unable to verify the identity of Topex as a trusted site.                                                                                                    |
|                | Possible reasons for this error:                                                                                                    |
|                | - Your browser does not recognize the Certificate Authority that issued the site's certificate.                                                                                           |
|                | - The site's certificate is incomplete due to a server misconfiguration.                                                                                                    |
|                | <ul> <li>You are connected to a site pretending to be Topex, possibly to obtain your confidential<br/>information.</li> </ul>                                                             |
|                | Please notify the site's webmaster about this problem.                                                                                                    |
|                | Before accepting this certificate, you should examine this site's certificate carefully. Are you willing to to accept this certificate for the purpose of identifying the Web site Topex? |
|                | O Accept this certificate permanently                                                                                                    |
|                | Accept this certificate temporarily for this session                                                                                                    |
|                | $\bigcirc$ Do not accept this certificate and do not connect to this Web site                                                                                                    |
|                | OK Cancel <u>H</u> elp                                                                                                    |

Click "Yes", "OK" or "Accept" to continue.

Type "OK" to accept the certificate for the MobiLink website.

Other "Security Error" messages may warn about "Domain Name Mismatch", referring to the security certificate. Again click "OK" to continue.

| Certific    | ate Error: Navigation Blocked - Microsoft Internet Explorer provided by Topex                                   |
|-------------|----------------------------------------------------------------------------------------------------|
| 90          | ▼ @ https://192.168.173.1/                                                                                      |
| File Edit   | View Favorites Tools Help                                                                                       |
| 🚖 🏟         | 🔠 🔻 🎉 Certificate Error: Navigat 🗙 🔏 Connecting                                                                 |
| 0           |                                                                                                    |
| X           | There is a problem with this website's security certificate.                                                    |
| $\mathbf{}$ |                                                                                                    |
|             | The security certificate presented by this website was issued for a different website's address.                |
|             | Security certificate problems may indicate an attempt to fool you or intercept any data you send to the server. |
|             | We recommend that you close this webpage and do not continue to this website.                                   |
|             | 🥑 Click here to close this webpage.                                                                             |
|             | Sontinue to this website (not recommended).                                                                     |
|             | S More information                                                                                              |
|             |                                                                                                    |

You are about to view pages over a secure connection.

Any information you exchange with this site cannot be

ÖK

viewed by anyone else on the Web.

In the future, do not show this warning

X

More Info

One may receive the warning "You have requested an encrypted page" or "You are about to view pages over a secure connection".

This is normal; it shows connection to MobiLinkIP over a secure, encrypted link - HTTPS.

The secure connection is confirmed by the "padlock" symbol that shows up in the status bar at the bottom of the screen, indicating a secure (encrypted) connection. MobiLinkIP uses 128-bit SSL encryption to prevent hackers from capturing passwords and sensitive data which is the same security used by banks and the military.

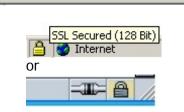

Internet Explorer shows the padlock icon only when everything on the entire webpage is encrypted. But even when the browser doesn't show a padlock, the "https://" address means the data is still encrypted.

Viev Security Alert

File

Edit

Microsoft In

Internet Explore

Internet Explore

Wind

Other browsers, such as Mozilla Firefox, will also show a lock icon near the MobiLink connection, together with a message that says: "Authenticated by topex".

From the fist configuration screen you may select either:

|        | - | Administration | (configuration |
|--------|---|----------------|----------------|
| pages) | - | Topex webpage  |                |

192.168.173.1

Location: MobilinkIP Remote User: None

Administration Pages topex

Click the link of interest.

Now the user will be asked to enter a user name and a password to access the configuration page of Topex MobiLink.

#### Multiple log-in options:

The firmware of MobiLinkIP allows multiple log-in options. A new user has been added: "user", with the default password "bytton"

|        | Now    | log  | -in | eit | ther | with | the   |     |
|--------|--------|------|-----|-----|------|------|-------|-----|
| name   | "us∈   | er"  | an  | d   | the  | def  | fault | Use |
| passwo | ord "b | ytto | n": |     |      |      |       | Pa  |

| Authenticatio | on Required                                                      |
|---------------|------------------------------------------------------------------|
| ?             | A username and password are being requested by https://192.168.1 |
| User Name:    | user                                                             |
| Password:     | •••••                                                            |
|               | OK Cancel                                                        |

Or with the name "admin" and associated password "99admin11", as was done previously:

| Authenticatio | on Required                                             |
|---------------|---------------------------------------------------------|
| ?             | A username and password are being requested by https:/, |
| User Name:    | admin                                                   |
| Password:     | •••••                                                   |
|               | OK Cancel                                               |

Correspondingly, after log-in you may change the password for each user.

| 168.173.1                     | ? ×                    |
|-------------------------------|------------------------|
|                               |                        |
| 168.173.1 at admin requires a | username and           |
| 🖸 admin                       | -                      |
| •••••                         |                        |
| Remember my passw             | ord                    |
| ОК                            | Cancel                 |
|                               | ,<br>Remember my passw |

For the administrator of the system network, the default user name is admin and the password is **99admin11**.

Later, this password may be changed using the web configuration page, as described in the paragraph about Password.

For security reasons, it is strongly recommended to change the default password with one of own choice as soon as possible Also, do NOT mark the checkbox "Remember my password" in the browser

The log-in name is shown in the "Remote User" field, below the "Location" information:

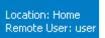

Location: Administrator Remote User: admin

The Administrator "admin" has more rights, access to additional settings, which a normal user does not require (advanced routing configurations and settings for drivers).

When typing a different user name, or if entering an incorrect password more than three times consecutively, the following error message will be displayed:

"401 Unauthorized"!

Connect again and be careful to enter the correct name and password.

Following successful log-in, the main administration page for the TOPEX MobiLink IP VoIP gateway should be shown on screen.

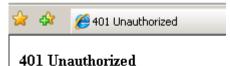

Authorization required. httpd

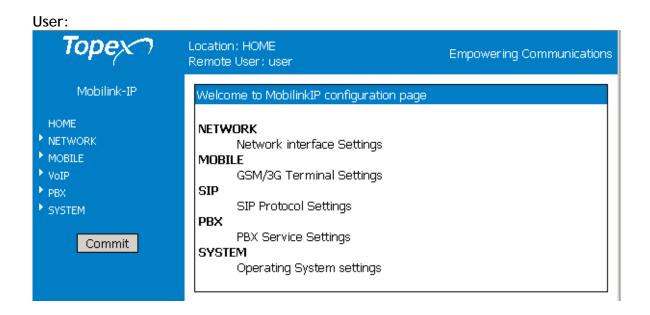

#### Administrator:

The admin has an additional configuration section, titled "MISC"

The additional menu item accessible when logging in as Administrator is "MISC". The "Miscellaneous" section was created to include different advanced settings that are not required by a normal user, but may be needed for a system administrator.

Such settings may be:

- TCP/IP, advanced networking parameters for the IP connection, for instance the ICMP redirects, and also the Host name to be used;

- other settings related to the administration and management of the MobiLinkIP equipment.

After the configuration page is loaded, can change any setting and then click the **Save** button to save it in the current page and **Commit** button to make these changes permanent.

#### Menu items

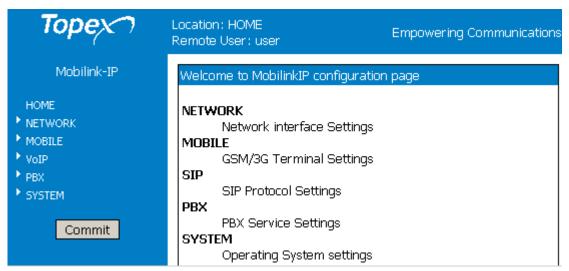

There are several sections (Menu items) on the configuration page of MobiLinkIP, allowing modifying the settings for:

- HOME: this home page for configuration of the equipment.
- **NETWORK**: settings for the local wired (Ethernet) network
- MOBILE: parameters for the 2G or 3G mobile voice / data networks
- VoIP: parameters related to the Voice over IP functions;
- PBX: Settings for the private phone exchange features;

- SYSTEM: Performs operating system functions (update, change of password, logs) and Shows current status

- MISC: miscellaneous options for optimization (advanced settings). These are available only when logging in as Administrator.

Depending upon the actual firmware version running on the MobiLinkIP gateway, one may or may not have access to all these configuration sections or sub-sections (features, services).

The Menu bar is located to the left, and features the button Commit at the bottom.

On top of the web page, next to the Topex logo, is a "Location" indication, which reminds the user exactly where he is on the Web interface. In this example, the section is **Network** and the subsection **IP settings** (IP Settings for the Ethernet connection).

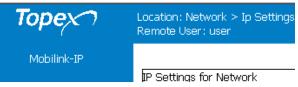

Under the Location information is "Remote User", which shows the name that was used for log-in, User or respectively Admin.

Note:

- There are two types of pages, 'Status' and 'Settings'

- At the bottom of every 'Settings' page are these three buttons:

Save Cancel Default

The button **Save** is used to save the changes performed, the **Cancel** button aborts the changes (closes the window without modifying the current settings), and the **Default** button will reset the values in the current page to the default (initial) configuration.

When changing the settings in any page, press the "Save" button keep these settings. Otherwise, clicking any other link, reaching another configuration page, the modifications performed will be lost.

## 6.3 NETWORK

This group features the pages of settings related to the local wired Ethernet network, for IP, routes, and respectively for the NTP Client:

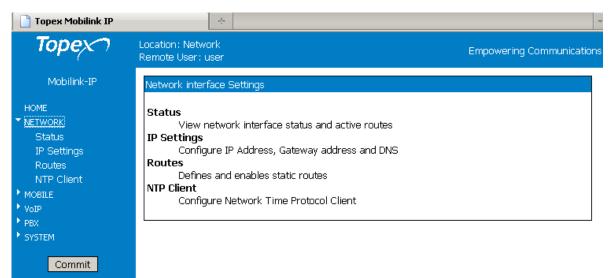

#### 6.3.1 Status

Each configuration submenu begins with a "Status" page that shows the current state for the respective group of parameters.

It this case, it shows info about the state of the Ethernet interface and the current static routes:

| Mobilink-IP         | Network Interfac                           | te                                                                 |                                       |                         |                     |                  |  |
|---------------------|--------------------------------------------|--------------------------------------------------------------------|---------------------------------------|-------------------------|---------------------|------------------|--|
| OME                 |                                            |                                                                    |                                       |                         |                     |                  |  |
| ETWORK              |                                            |                                                                    |                                       |                         |                     |                  |  |
| <u>Status</u>       | admO                                       | Link encap:Ethernet<br>inet addr:192.168.1                         |                                       |                         |                     | 255 0 0          |  |
| IP Settings         |                                            | UP BROADCAST RUNNIN                                                |                                       |                         |                     |                  |  |
| Routes              |                                            | RX packets:179826 e                                                | rrors:0 dropped:                      | 0 overruns:             | 0 frame:0           |                  |  |
| NTP Client<br>OBILE |                                            | TX packets:141787 e                                                | rrors:O dropped:                      | 0 overruns:             | 0 carrier:          | 0                |  |
| DBILE<br>IP         |                                            | collisions:0 txqueu                                                |                                       |                         |                     |                  |  |
| up<br>IX            |                                            | RX bytes:19668706 (<br>Interrupt:9                                 | 18.7 MiB) TX by                       | tes:9335155             | 5 (8.9 MiB)         |                  |  |
| ×<br>STEM           |                                            | incerrupt:9                                                        |                                       |                         |                     |                  |  |
|                     | 10                                         | Link encap:Local Lo                                                | opback                                |                         |                     |                  |  |
| Commit              |                                            | inet addr:127.0.0.1                                                |                                       |                         |                     |                  |  |
|                     |                                            | UP LOOPBACK RUNNING                                                |                                       |                         |                     |                  |  |
|                     |                                            | RX packets:1059 err                                                |                                       |                         |                     |                  |  |
|                     |                                            | TX packets:1059 err<br>collisions:0 txqueu                         |                                       | overruns:0              | carrier:U           |                  |  |
|                     |                                            | RX bytes:55033 (53.                                                |                                       | :55033 (53.             | 7 KiB)              |                  |  |
|                     |                                            |                                                                    |                                       |                         |                     |                  |  |
|                     |                                            |                                                                    |                                       |                         |                     |                  |  |
|                     |                                            | , ,                                                                |                                       |                         |                     |                  |  |
|                     |                                            |                                                                    |                                       |                         |                     |                  |  |
|                     |                                            |                                                                    |                                       |                         |                     |                  |  |
|                     | Routee                                     | ,                                                                  |                                       |                         |                     |                  |  |
|                     | Routes                                     |                                                                    |                                       |                         |                     |                  |  |
|                     | Routes                                     |                                                                    |                                       |                         |                     |                  |  |
|                     |                                            |                                                                    |                                       |                         |                     |                  |  |
|                     | Kernel 1                                   | IP routing table                                                   |                                       |                         |                     |                  |  |
|                     | Kernel I<br>Destinat                       | IP routing table<br>tion Gateway                                   | Genmask                               | Flags Ma                | etric Ref           | Use Iface        |  |
|                     | Kernel 1<br>Destinat<br>172.168.           | IP routing table<br>tion Gateway<br>0.0 192.168.1.1                | Genmask<br>255.255.0.0                | Flags Ma<br>UG O        | etric Ref<br>O      | 0 adm0           |  |
|                     | Kernel 1<br>Destinat<br>172.168.           | IP routing table<br>tion Gateway                                   | Genmask<br>255.255.0.0<br>255.255.0.0 | Flags Me<br>UG O        | etric Ref<br>0<br>0 |                  |  |
|                     | Kernel 1<br>Destinat<br>172.168<br>192.168 | IP routing table<br>fion Gateway<br>0.0 192.168.1.1<br>0.0 0.0.0.0 | Genmask<br>255.255.0.0<br>255.255.0.0 | Flags Me<br>UG O<br>U O | etric Ref<br>0<br>0 | 0 adm0<br>0 adm0 |  |
|                     | Kernel 1<br>Destinat<br>172.168<br>192.168 | IP routing table<br>fion Gateway<br>0.0 192.168.1.1<br>0.0 0.0.0.0 | Genmask<br>255.255.0.0<br>255.255.0.0 | Flags Me<br>UG O<br>U O | etric Ref<br>0<br>0 | 0 adm0<br>0 adm0 |  |

Adm0

#### Network Interface

This is the detailed information about the Ethernet network interface of the MobiLinkIP. It contains two similar groups of network parameters:

| adm0 | Link encap:Ethernet HWaddr 00:50:C2:92:CC:4A<br>inet addr:192.168.173.4 Bcast:192.168.173.255 Mask:255.255.0.0<br>UP BROADCAST RUNNING MULTICAST MTU:1500 Metric:1<br>RX packets:1163193 errors:0 dropped:0 overruns:0 frame:0<br>TX packets:34338 errors:0 dropped:0 overruns:0 carrier:0<br>collisions:0 txqueuelen:1000<br>RX bytes:66834569 (63.7 MiB) TX bytes:3935432 (3.7 MiB) |
|------|----------------------------------------------------------------------------------------------------|
|      | Interrupt:9                                                                                                    |

Details about the real Ethernet interface, including MAC (physical address), Internet address (logical address), Broadcast, subnet mask, MTU value, metric, statistics (packets, errors, collisions, mega bytes transferred) for the reception (RX) and respectively transmission (RX).

Io - Local Loopback interface

| 10 | Link encap:Local Loopback                              |
|----|--------------------------------------------------------|
|    | inet addr:127.0.0.1 Mask:255.0.0.0                     |
|    | UP LOOPBACK RUNNING MTU:16436 Metric:1                 |
|    | RX packets:886 errors:0 dropped:0 overruns:0 frame:0   |
|    | TX packets:886 errors:0 dropped:0 overruns:0 carrier:0 |
|    | collisions:O txqueuelen:O                              |
|    | RX bytes:43809 (42.7 KiB)   TX bytes:43809 (42.7 KiB)  |

The same parameters are shown for the virtual, local loopback interface, at the standard address for loopback, "127.0.0.1". Since it is a loopback interface, the number of bytes sent out will always be identical to the number of bytes received.

#### Routes

Shows the current routes, taking the information from the Kernel routing table for IP

| Ro | Routes         |             |             |       |        |     |           |  |  |  |
|----|----------------|-------------|-------------|-------|--------|-----|-----------|--|--|--|
|    |                |             |             |       |        |     |           |  |  |  |
|    | Kernel IP rout | ing tabla   |             |       |        |     |           |  |  |  |
|    | Destination    | Gateway     | Genmask     | Flags | Metric | Ref | Use Iface |  |  |  |
|    | 172.168.0.0    | 192.168.1.1 | 255.255.0.0 | UG    | 0      | 0   | 0 adm0    |  |  |  |
|    | 192.168.0.0    | 0.0.0.0     | 255.255.0.0 | U     | 0      | 0   | 0 adm0    |  |  |  |
|    | 0.0.0.0        | 192.168.1.2 | 0.0.0.0     | UG    | 0      | 0   | 0 adm0    |  |  |  |

Or:

| Routes         |             |             |       |        |     |     |       |
|----------------|-------------|-------------|-------|--------|-----|-----|-------|
|                |             |             |       |        |     |     |       |
|                |             |             |       |        |     |     |       |
| Kernel IP rout | ing table   |             |       |        |     |     |       |
| Destination    | Gateway     | Genmask     | Flags | Metric | Ref | Use | Iface |
| 192.168.0.0    | 192.168.1.2 | 255.255.0.0 | UG    | 0      | 0   | 0   | adm0  |
| 192.168.0.0    | 0.0.0.0     | 255.255.0.0 | U     | 0      | 0   | 0   | adm0  |
| 0.0.0.0        | 192.168.1.2 | 0.0.0.0     | UG    | 0      | 0   | 0   | admO  |

The Static Route Display shows the current routing table of the MobiLinkIP

Note that this is the Status page for network - the existing static routes for the MobiLinkIP (default routes, gateway, masquerading if used, flags, metric, interface used, etc) can be seen and changes cannot be performed.

If needing to change the routes, go to the section 'Routes' of this page, for defining and modifying routes.

The routes are shown from the top downwards from the most specific to the least specific.

| Routes                                          |           |
|-------------------------------------------------|-----------|
|                                                 |           |
|                                                 |           |
| Versel TD version telele                        |           |
| Kernel IP routing table                         |           |
| Destination Gateway Genmask Flags Metric Ref    | Use Iface |
| 89.234.0.0 192.168.144.253 255.255.255.0 UG O O | 0 adm0    |
| 10.0.0.0 192.168.1.8 255.255.0.0 UG O O         | 0 adm0    |
| 192.168.0.0 0.0.0.0 255.255.0.0 U O O           | 0 adm0    |
| 0.0.0.0 192.168.1.2 0.0.0.0 UG 0 0              | 0 adm0    |

**Destination** - the destination network or host system. Declaring a default route means adding a route with 0.0.0.0 as its destination. In case of networks, the last two groups of figures contain only the digit zero.

**Gateway** - the access gateway the respective routing entry points to. If this field has only zeroes (0.0.0.0) or an asterisk (\*), this means no gateway is used, the destination network is connected directly to the computer.

Genmask - the bit mask applied to the destination. It shows the "generality" of the route.

Flags - indicator flags that describe some characteristics of the route. Such flags are:

U - the route is active and operating, the interface to be used is up;

G - the route uses an external gateway ( the network interfaces of the system supply routes to the networks which are directly connected, all other routes use external gateways. Thus, the networks which are directly connected don't have the G flag, but it is activated for all other routes).

H - it is a route towards a single host instead of a network.

 ${\sf D}$  - the table entry has been generated dynamically, either by a routing protocol or by an ICMP redirect message (see section 3.5).

M - this route was modified by a dynamic routing protocol;

**R** - the route was re-activated following update by dynamic routing protocol. Routes may be configured as passive or static even when a protocol for dynamic routing is used.

Other fields refer to the Metric (routing cost), the number of references to this route, etc, Finally, Iface is the name of the network interface used for this route.

For the Ethernet interfaces there is currently a single name, respectively adm0.

#### 6.3.2 IP Settings

Here one can set up the parameters for the equipment in the local network. Settings for the LAN IP of the MobiLinkIP gateway are the standard ones: IP Address and Netmask, Gateway (if used), Preferred and Alternate server for DNS.

| Topex Mobilink IP                        | ÷                                                    |                                |
|------------------------------------------|------------------------------------------------------|--------------------------------|
| Торех                                    | Location: Network > Ip Settings<br>Remote User: user | Empowering Communications      |
| Mobilink-IP                              | IP Settings for Network                              |                                |
| HOME                                     | IP Address                                           | 8 192.168.1.1                  |
| ▼ NETWORK<br>Status                      | Subnet mask                                          | 255.255.0.0                    |
| <u>IP Settings</u>                       | Default Gateway                                      | / 192.168.1.2                  |
| Routes<br>NTP Client                     | L                                                    |                                |
| <ul> <li>MOBILE</li> <li>VoIP</li> </ul> | Domain Name System (DNS)                             |                                |
| ▶ PBX                                    | Preferred DNS Server                                 | 208.67.220.220                 |
| ► SYSTEM                                 | Alternate DNS Server                                 | 192.168.1.80                   |
| Commit                                   | L                                                    |                                |
|                                          | Save                                                 | ancel Default                  |
|                                          | Please use the COMMIT b                              | utton to activate your changes |

These settings control how the Topex equipment connects into the local wired (Ethernet) computer network.

#### IP settings for network

The default address value is 192.168.1.1 and the netmask is 255.255.255.0.

| One may change these default settings, if the configuration of the network requires this, for instance to 10.0.0.1 in this example: | IP Address 10.0.0.1<br>Netmask 255.255.255.0                                       |                              |
|----------------------------------------------------------------------------------------------------|------------------------------------------------------------------------------------|------------------------------|
| Usually the IP address<br>allocated for MobiLinkIP on the LAN<br>side is a <b>non-routable</b> (internal)                           | Location: Network > Ip<br>Settings<br>Remote User: user<br>IP Settings for Network | Empowering<br>Communications |
| address, as the ones shown here, in<br>the range 192.168.xxx.yyy:                                                                   |                                                                                    | 192.168.173.4                |
|                                                                                                    | Subnet mask                                                                        |                              |
|                                                                                                    | Default Gateway                                                                    | 192.168.1.2                  |

When changing this IP address, MobiLinkIP tries to redirect the web browser to the new address automatically. If it does not succeed, update the configuration page by entering the new IP address in the browser, such as <u>https://192.168.173.4</u> in the above example and pressing the Reload button of the browser.

#### **DNS Servers:**

Select which primary and secondary servers for DNS (Domain Name Service) will be used.

The Name Servers may be from the local network (address 192.168.x.y) as the second entry in the following example or from the public network, the great Internet, such as 208.67.220.220 in the example below:

| Dom | ain Name System (DNS) |                |
|-----|-----------------------|----------------|
|     | Preferred DNS Server  | 208.67.220.220 |
|     | Alternate DNS Server  | 192.168.1.8    |

#### Other name-server examples

| IP Se | ettings for Network |               |
|-------|---------------------|---------------|
|       |                     |               |
|       | IP Address          | 192.168.173.4 |
|       | Subnet mask         | 255.255.0.0   |
|       | Default Gateway     | 192.168.1.2   |
|       |                     |               |

| Gateway 172.27.168.12      |                             |
|----------------------------|-----------------------------|
| Nameserver 1 172.27.168.97 | Nameserver 1 193.227.189.8  |
| Nameserver 2 08.67.220.220 | Nameserver 2 85.233.194.150 |
| Save                       | Save                        |
| Saving                     |                             |

| Save Cancel D | Use the "Save" button to save the settings, then "Commit"        |
|---------------|------------------------------------------------------------------|
|               | (down on the column to the left of the screen) to make permanent |
|               | the IP settings.                                                 |

#### 6.3.3 Static Routes

Routing means determining and prescribing the path or method used for forwarding data packets. This option page is concerned with defining fixed (static) routes. It shows the current routing table for MobiLinkIP and allows defining several static routes. The routes established here will be shown in the page Network ->Status-> Routes.

"Set IP Routes" lets one edit, remove or add routes in the table shown below:

| Торех                                 |              | Location: NETWOK > Static Routes Empowering Communicatio |              |               |                             |          |
|---------------------------------------|--------------|----------------------------------------------------------|--------------|---------------|-----------------------------|----------|
| Mobilink-IP<br>HOME                   | Set IP Route | s                                                        |              |               |                             |          |
| ▼ NETWORK<br>Status                   |              | Nr Status                                                | Net          | Subnet Mask   | Gateway                     | Action   |
| IP Settings                           |              | 1 Enable                                                 | 172.168.0.0  | 255.255.0.0   | 192.168.1.1                 | Edit Del |
| <u>Routes</u><br>NTP Client           |              | 2 Enable                                                 | 10.0.0.0     | 255.255.0.0   | 89.67.129.245               | Edit Del |
| ▶ MOBILE                              | :            | 3 Enable                                                 | 179.254.0.0. | 255.255.255.0 | 12.199.206.43               | Edit Del |
| <ul> <li>VoIP</li> <li>PBX</li> </ul> |              | 4 Disable                                                | 127.99.245.0 | 255.0.0.0.    | 212.34.67.95                | Edit Del |
| * SYSTEM                              |              |                                                          |              |               |                             |          |
| Commit                                |              | Plea                                                     |              | iave Cancel   | Default<br>tivate your chan | ges      |

# Static Route Definition

Such a static route is a possible path from a device to its destination or to another host. One **must** insert predefined rules of routing for the MobiLinkIP in case of appending one or several network devices such as routers behind the MobiLinkIP device, to share the same connection to the mobile Internet. This way the MobiLinkIP router will be able to know where it may deliver the data packets coming from the Internet with different destination IP addresses.

| Торех                                       |           | NETWOK<br>ser: admi | > Static Route<br>n | s             | Empowering      | g Communica     |
|---------------------------------------------|-----------|---------------------|---------------------|---------------|-----------------|-----------------|
| mobilink-ip<br>номе                         | Get IP Ro | outes               |                     |               |                 |                 |
| <ul> <li>NETWORK</li> <li>Status</li> </ul> | Nr        | Status              | Net                 | Subnet Mask   | Gateway         | Action          |
| IP Settings                                 | 1         | Enable              | 10.0.0.0            | 255.255.0.0   | 192.168.1.8     | <u>Edit Del</u> |
| <u>Routes</u><br>NTP Client                 | 2         | Enable              | 172.16.0.0          | 255.255.0.0   | 192.168.1.8     | <u>Edit Del</u> |
| MOBILE                                      | з         | Enable              | 89.234.0.0          | 255.255.255.0 | 192.168.144.253 | <u>Edit Del</u> |
| <ul> <li>VoIP</li> <li>PBX</li> </ul>       | 4         | Disable             | 193.127.0.0         | 255.255.0.0   | 192.168.173.1   | <u>Edit Del</u> |
| SYSTEM                                      |           |                     |                     |               |                 |                 |
| Commit                                      |           |                     | New                 | Save Cancel   | Default         |                 |

#### Buttons

Use New to create a new row (route definition), Edit to edit an existing definition, Exit get out of the table, and Save to save the changes. Del erases from the table an existing route.

| Nr | Status   | Net       | Subnet Mask | Gateway     | Action          |
|----|----------|-----------|-------------|-------------|-----------------|
| 1  | Enable 💌 | 10.17 0.0 | 255.255.0.0 | 192.168.1.8 | <u>Exit Del</u> |

#### Defining a route

Net: Address of the remote network or host to which you want to assign a static route. Notice that it is not an IP address, like the one for the Topex MobiLink device, but the address of a network, so that the last two groups of figures will always be zero.

**Netmask**: the subnet mask determines which portion of the destination IP address is the network part and which is the host part.

**Gateway**: the gateway to be used, enter here the IP address of the router which allows for contact between MobiLinkIP and the remote host or network.

#### Enable:

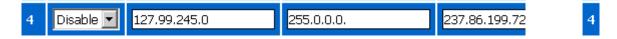

Each of the routes defined or edited can be individually enabled or disabled.

This is especially useful when configuring several mobiLinkIP devices one after another, or when the configuration and requirements of the local network change frequently.

In this case pre-define several routes, even if they are not currently in use, and leave enabled only the ones strictly necessary for the current configuration.

The other routes are available, they may be edited and enabled as the need arises.

#### 6.3.4 Commit

# Торех

Mobilink-IP HOME NETWORK Status Routes NTP Client MOBILE Status Settings VoIP Codec Settings DTMF Settings PBX Status Settings Register users Incoming Call Outgoing Call Outgoing Call

Commit

The "Commit" option described here is not specific to the Network, but it is rather a general option for Topex devices.

If configuration changes were performed, using the "Save" button is not enough since it saves the modifications only into the temporary memory of the MobiLinkIP.

# Always press the "Commit" button if these changes need to be permanent.

This button is located at the bottom of the Menu list, to the left side of the screen.

There is a "Commit Settings" message and, underneath it, a red progress bar over black background which says: "Saving changes, please wait  $\dots$ "

| ng Co |
|-------|
|       |
|       |
|       |
|       |

Saving will take some time, because the changed settings are saved into permanent (Flash) memory of the equipment.

The MobiLinkIP resets, and when it starts again, the new set of parameters will be active.

**Warning:** While committing changes, when resetting the MobiLink IP or while loading a new program image, the equipment will cease operation for a few seconds. This means all connections: voice, local network etc. will be interrupted, but will resume when the MobiLink IP starts again.

# 6.3.5 SNTP Client

Enables and configures the NTP Client of MobiLinkIP.

| Торех                                   | Location: Network > SNTP Settings<br>Remote User: admin |
|-----------------------------------------|---------------------------------------------------------|
| Mobilink-IP                             | Simple Network Time Protocol (SNTP)                     |
| HOME<br>NETWORK                         | Current time is Sat Jan 1 00:19:43 UTC 2000             |
| Status<br>IP Settings                   | Status Enable 💌                                         |
| Routes<br><u>SNTP</u>                   | Time Server 1 192.168.168                               |
| MOBILE                                  | Time Server 2 time.mcti.ro                              |
| <ul> <li>PBX</li> <li>SYSTEM</li> </ul> | Save Cancel Default                                     |
| Commit                                  | Please use the COMMIT button to activate your changes   |

The Simple Network Time Protocol is used to update the real-time clock in a computer, over Internet.

It uses one or several remote dedicated Time servers on the Internet that accurately synchronizes the system date and time.

Status of NTP Service: Enabled or Disabled; by default it is disabled

Server: enter the full name of the NTP server in need to use, such as "utcnist.colorado.edu" or "ro.pool.ntp.org".

The "Current time" indicator shows the current UTC time (Universal Coordinated Time) of the system, with millisecond precision.

If NTP feature is not active (it is disabled, the selected server is not online, or there is no connection to the Internet) it will display the default UTC date/time, which is begins at Jan 1, 2000 and 0:00:00.

| Location: Network > SNTP Settin<br>Remote User: admin | <sup>gs</sup> Empowering Communications |
|-------------------------------------------------------|-----------------------------------------|
| Network Time Protocol Client (N                       | ITD\                                    |
|                                                       | an 1 00:00:54 UTC 2000                  |
|                                                       |                                         |
| Status                                                | Disable 💌                               |
| Time Server 1                                         | 192.168.168.168                         |

When the NTP Client becomes active, it shows the current UTC time:

| Current time is Mon Jul 20 13:05:44 UTC 2009          Status       Enable         Time Server 1       192.168.168         Time Server 2       europe.pool.ntp.org | Network Time P | rotocol Client (NTP)    |                      |
|----------------------------------------------------------------------------------------------------|----------------|-------------------------|----------------------|
| Time Server 1 192.168.168                                                                                                    |                | Current time is Mon Jul | 20 13:05:44 UTC 2009 |
|                                                                                                    |                | Status                  | Enable 💌             |
| Time Server 2 europe.pool.ntp.org                                                                                                    |                | Time Server 1           | 192.168.168.168      |
|                                                                                                    |                | Time Server 2           | europe.pool.ntp.org  |

This UTC time may be different from the local time of your computer!

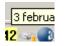

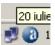

In the system logs one can see the moment when the applications running on MobiLinkIP connects to the Internet and the time jumps from the default "Jan 1 2000" to the actual date/time supplied by the NTP server selected by the user:

Jan 1 00:00:08 (none) kern.warn kernel: udp redirect init Jan 1 00:00:08 (none) kern.warn kernel: udp\_redirect proc initialization okay! Jan 1 00:00:08 (none) kern.warn mini\_httpd[101]: started as root without requesting chroot(), warning only Jan 1 00:00:08 (none) kern.notice mini\_httpd[101]: httpd starting on bytton, port 443 Jan 1 00:00:08 (none) kern.warn kernel: IFX TAPI v3 - The Common Voice API, version 3.5.1.4 Jan 1 00:00:08 (none) kern.warn kernel: IFX TAPI v3 - The Common Voice API, version 3.5.1.4 Jan 1 00:00:08 (none) kern.warn kernel: IFX VINETIC device driver, version 1.2.6.4 Jan 1 00:00:08 (none) kern.warn kernel: IFX VINETIC device driver, version 1.2.6.4 Jan 1 00:00:08 (none) kern.warn kernel: ^M(c) Copyright 2006, Infineon Technologies AG Jul 10 13:18:14 (none) user.notice root: Receive Time form 192.168.168.168 Jul 10 13:18:15 (none) kern.warn kernel: reg\_buffer\_pool\_get is called Jul 10 13:18:15 (none) kern.info kernel: reg\_callback\_bufferpool\_get, handle 811FA840 Jul 10 13:18:15 (none) kern.debug kernel: QOS init at highlevel. Jul 10 13:25:52 (none) user.info /mnt/app/bin/cenq: Command: view portsoncard 0

Or:

```
Jan 1 00:00:08 (none) kern.warn kernel: udp redirect init
Jan 1 00:00:08 (none) kern.warn kernel: udp_redirect proc initialization okay!
Jan 1 00:00:08 (none) kern.warn kernel: IFX TAPI v3 - The Common Voice API, version 3.5.1.4
Jan 1 00:00:08 (none) kern.warn kernel: ^M(c) Copyright 2006, Infineon Technologies AG
Jan 1 00:00:09 (none) kern.warn kernel: IFX VINETIC device driver, version 1.2.6.4
Jan 1 00:00:09 (none) kern.warn kernel: ^M(c) Copyright 2006, Infineon Technologies AG
Jan 1 00:00:09 (none) kern.warn kernel: ^M(c) Copyright 2006, Infineon Technologies AG
Jul 20 13:18:20 (none) user.notice root: Receive Time form 192.168.168.168
Jul 20 13:18:20 (none) user.info bytmspd: bytmspd.c: *** bytmspd run! ***
Jul 20 13:18:20 (none) user.info bytmspd: slotvin.c: init slotvin nr=2
Jul 20 13:18:20 (none) user.info bytmspd: chipvin.c: Init chip vinetic &bytvin[0]=0x10015300
Jul 20 13:18:20 (none) user.info bytmspd: chipvin.c: Open Device /dev/vin10
```

Don't forget to click the Save button and then "Commit" to make the change performed permanent.

#### 6.4 Mobile

The "Mobile" section is for viewing and configuring the two mobile interfaces of the equipment.

It also has two sections, one for displaying the current state, and the other for configuring the mobile modules.

| Торех                                                  | Location: MOBILE<br>Remote User: admin                                                        | Empowering Communications |
|--------------------------------------------------------|-----------------------------------------------------------------------------------------------|---------------------------|
| mobilink-ip                                            | Mobile Interface Settings                                                                     |                           |
| HOME  NETWORK  MOBILE Status Settings  VoIP PBX SYSTEM | Status<br>View Mobile Interfaces Status<br>Settings<br>Configure Mobile Interfaces Parameters |                           |
| Commit                                                 |                                                                                               |                           |

# 6.4.1 Status

Displays the state of the selected mobile interface:

| Торех                                   | Location: MOBILE > Settings<br>Remote User: admin | Empowering Communications |
|-----------------------------------------|---------------------------------------------------|---------------------------|
| mobilink-ip                             |                                                   |                           |
| HOME<br>▶ NETWORK<br>▼ MOBILE<br>Status | Mobile Status Mobile Interface Mobile 1           |                           |
| Settings  VoIP                          | Load                                              |                           |
| <ul> <li>PBX</li> <li>SYSTEM</li> </ul> | Push Button for load Mobile Stat                  | us                        |

First, select the Mobile interface whose state will be shown - select 1 or 2 , then press "Load" to see the current state (below for Mobile 1):

| Mobile Status    |                 |
|------------------|-----------------|
| Mobile Interface | Mobile 1        |
| PIN              | READY           |
| Network          | 22610           |
| SIM Card ID      | 226102410043203 |
| IMEI             | 352024024756938 |
| Signal Quality   | 17,99           |
|                  |                 |

In case of 3G modules, an additional field show up, indicating the technology of the mobile network:

| Mobile Statı | JS               |                 |
|--------------|------------------|-----------------|
|              | Mobile Interface | Mobile 1 💌      |
|              | PIN              | READY           |
|              | Network          | RO ORANGE       |
|              | 2G/3G            | 2               |
|              | SIM Card ID      | 226102410043203 |
|              | IMEI             | 352679013327171 |
|              | Signal Quality   | 3,99            |
|              |                  |                 |

Load

Likewise, should "Mobile2" be selected, the Topex device will show the state of the other GSM module, in this example registered to a different carrier:

| Mobile Interface | Mobile  | e 2 💌           |  |
|------------------|---------|-----------------|--|
| PIN              | READY   | ,               |  |
| Network          | CONNE   | EX GSM          |  |
| 2G/3G            | 2       |                 |  |
| SIM Card ID      | 226019  | 9651342734      |  |
| IMEI             | 352679  | 9013328864      |  |
| Signal Quality   | 9,99    |                 |  |
| Mobile Status    |         |                 |  |
|                  | ~       |                 |  |
| Mobile Int       | erface  | Mobile 2 💌      |  |
|                  | PIN     | READY           |  |
| Ne               | etwork  | 22601           |  |
| SIM C            | ard ID  | 226019651342734 |  |
|                  | IMEI    | 352024024754529 |  |
| Signal (         | Quality | 16,99           |  |

**PIN** - state of the PIN code. **Ready** or **OK** is the normal state, which means the SIM is active (unlocked) and the equipment may be used. It happens when the PIN is not requested, or that it is asked for, the correct value has been entered, so the Sim can operate. If it shows ERROR, it means the respective SIM is blocked because of a missing or incorrect PIN code. *You must disable PIN request for the subscriber card!* 

**Network** - when the respective Sim is properly registered, this field shows the name of the mobile network where the equipment is registered, as transmitted by the mobile carrier and understood by the mobile. Thus, it can be either the commercial name of the carrier, such as "RO Orange", "CONNEX GSM", "COSMOROM" and so on, or a code like <<0,2, "22601",2>>. If the Sim is missing or not properly registered, this field may display "Limited service"

2G/3G - for equipments fitted with 3G modules, it shows the type of network: either 2G or 3G (second or third generation).

This is the technology (GSM/GPRS or UMTS/HSDPA) of the mobile network where the module is actually connected, provided that the network allows this information;

Sim card ID - it shows in fact the IMSI (International Mobile Subscriber Identity) code, that is specific to the subscriber, therefore to the Sim card used in the Topex equipment. See below a few IMSI codes, from different SIM cards used in the modules of MobiLinkIP:

| IMSI Code | 22605000121306 | 22601965134273 |
|-----------|----------------|----------------|
| IMSI Code | 22610241004320 | 22601853012194 |
| IMSI Code | 22610100373296 | 22610574108729 |

If the Mobile module of MobiLink detects an active SIM card, it will query (and display) the IMSI code. Since the IMSI code is related to the SIM, when changing the SIM card used with the respective GSM module, the user will have another IMSI code.

IMEI - the International Mobile Equipment Identifier is a 15-digit number that uniquely identifies an individual mobile terminal wireless device. While IMSI is specific to the subscriber (SIM card), IMEI is specific to the equipment (cellular modem of MobiLinkIP)

If the SIM card is missing, the SIM Status window will show "error" in the fields PIN, IMSI, Signal Level, Network and respectively Registration.

But the user will still see the IMEI code, since it is equipment-dependent, and not related to the SIM card.

Signal Quality - The level of the signal received from the mobile network.

| This level is displayed as a relative value on a scale from 0 (minimum) up to 99 (the maximum).                                                                                                    |  | Mobile Interface | Mobile 2 💌      |
|----------------------------------------------------------------------------------------------------|--|------------------|-----------------|
|                                                                                                    |  | PIN              | READY           |
| The relative scale of signal quality is especially                                                                                                    |  | Network          | CONNEX GSM      |
| useful for making comparisons between different types<br>of external antennas, their locations or the<br>orientation, if directional aerials are used.<br>In this example, moving the omni directional<br>stick antenna slightly has increased the signal level on |  | 2G/3G            | 2               |
|                                                                                                    |  | SIM Card ID      | 226019651342734 |
|                                                                                                    |  | IMEI             | 352679013328864 |
|                                                                                                    |  | Signal Quality   | 11,99           |
| interface Mobile 2 from 9/99 to 11/99:                                                                                                    |  |                  |                 |

At the bottom there is a "Load" button again - click it to refresh the display of module's status. This way one is sure to see the current state of the mobile module and subscriber information!

#### Notes:

1. To be able to display the current state, the respective mobile module must **NOT** be in a call!

When the GSM module is routing a VoIP call, or transmitting an SMS message, it will no longer be available for status **interrogation**, so it will display "Busy":

| Mobile Statu | IS               |            |
|--------------|------------------|------------|
|              | Mobile Interface | Mobile 1 💌 |
|              | PIN              | Busy       |
|              | Network          | Busy       |
|              | 2G/3G            | Busy       |
|              | SIM Card ID      | Busy       |
|              | IMEI             | Busy       |
|              | Signal Quality   | Busy       |

This does not mean something is wrong, simply that the module is unavailable for status interrogation.

Try again (click "Load") later, when finished with the voice call or the transmission of SMS messages.

| 2. Likewise, the value "zero" for the signal quality does not mean < <no all="" at="" signal="">&gt;,</no> | Mobile Interface | Mobile 1        |  |
|----------------------------------------------------------------------------------------------------|------------------|-----------------|--|
| it is simply the lowest value indicated by the                                                             | PIN              | READY           |  |
| equipment.                                                                                                 | Network          | Limited Service |  |
| In this case one may have a<br>"Limited service" warning - the Sim is still                                | 2G/3G            | 2               |  |
| registered to the network, but cannot be used for                                                          | SIM Card ID      | 226102410043203 |  |
| ordinary voice calls, it is only good for the                                                              | IMEI             | 352679013327171 |  |
| emergency services!                                                                                        | Signal Quality   | 0,99            |  |
|                                                                                                    |                  |                 |  |

| 3. The "Mobile" information available depends upon the actual type of the cellular       | Mobile Interface | Mobile 1        |  |
|------------------------------------------------------------------------------------------|------------------|-----------------|--|
| module used in MobiLinkIP and upon the service                                           | PIN              | READY           |  |
| provider.                                                                                | Network          | 22601           |  |
| Thus it is possible that you get less detailed information, as in the following example: | 2G/3G            |                 |  |
| detailed information, as in the following example.                                       | SIM Card ID      | 226012051548648 |  |
|                                                                                          |                  |                 |  |

# 6.4.2 Settings

The settings for the two Mobile interfaces: One can edit the parameters for each of the two cellular interfaces of the MobiLink IP.

| Торех                                                       |    | ion : MOBILE<br>ite User : ad |      | ings            |             |             | En           | npowering C  | ommunication |  |
|-------------------------------------------------------------|----|-------------------------------|------|-----------------|-------------|-------------|--------------|--------------|--------------|--|
| mobilink-ip<br>HOME Mobile Interface                        |    |                               |      |                 |             |             |              |              |              |  |
| <ul> <li>NETWORK</li> <li>MOBILE</li> <li>Otatus</li> </ul> | Nr | Inteface                      | PIN  | Network<br>Type | Volum<br>RX | Volum<br>TX | Send<br>CLIP | Recv<br>CLIP | Action       |  |
| Status<br><u>Settings</u>                                   | 1  | mobile1                       | 8917 | Auto            | 6db         | Odb         | Yes          | Yes          | <u>Edit</u>  |  |
| ▶ VoIP<br>▶ PBX                                             | 2  | mobile2                       | 0000 | 3G              | Odb         | 3db         | Yes          | Yes          | <u>Edit</u>  |  |
| <ul> <li>SYSTEM</li> <li>Commit</li> </ul>                  |    |                               |      | Sa              | ave Cance   | l Default   |              |              |              |  |

There are some differences, according to the type of modules in your actual equipment. If the mobile modules are for 3G+ network, and additional configuration field, "network type", will show up in this configuration page.

| Торех                                   |        | ): MOBILE ><br>User: admi | Er       | Empowering Communicat |           |           |             |
|-----------------------------------------|--------|---------------------------|----------|-----------------------|-----------|-----------|-------------|
| mobilink-ip<br>HOME                     | Mobile | Interface                 |          |                       |           |           |             |
| NETWORK ▼ MOBILE                        | Nr     | Inteface                  | Volum RX | Volum TX              | Send CLIP | Recv CLIP | Action      |
| Status                                  | 1      | mobile1                   | 6db      | Odb                   | Yes       | Yes       | <u>Edit</u> |
| <u>Settings</u><br>• <sub>VoIP</sub>    | 2      | mobile2                   | Odb      | 12db                  | Yes       | Yes       | <u>Edit</u> |
| <ul> <li>PBX</li> <li>SYSTEM</li> </ul> |        |                           | Sa       | ve Cancel             | Default   |           |             |

Click "Edit" of the Mobile Interface where you want to change the parameters:

Network Type - option concerning registering with the mobile network. Here one can establish the selection of the type of network to which the module will connect. *This option is available only in case* of 3G modules! The default is Auto, for automatic search, but one can make the module connect either only to 2G networks (GSM, GPRS, and EDGE) or only to 3G networks (UMTS/HSDPA). Volume

When the feature is active, one can modify the sound level both for the output - TX and input - RX of the voice channel. Note that this feature is not available for all types of modules; some GSM modules do not support this. Select Volume to change the audio level for input and output. The default is zero db, you can select increase the volume in 6 dB increments (additional amplification of 6, 12 or 18 dB).

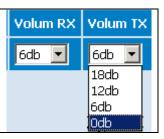

Default

One may use the "Default" button located at the bottom of the page to restore the default level for both input and/or output.

#### Definition of RX and TX

In this page for Mobile Settings, RX is the voice path coming form the mobile network towards VoIP, while TX is the reciprocal voice path, which comes form VoIP towards the mobile network.

Note1: Don't forget to use the button "Save" to store the changes performed over the audio volume.

Note2: The audio volume can be set up only when the State of the Mobile module is "ready", which means registered but not busy.

If the module was busy dialling a number, or sending / receiving SMS messages, it will not be available for **interrogation**, so the request to set a different audio level will not be applied.

Note3: Some type of GSM modules provide an additional volume control, CALIBRATE. The values typed into the "Calibrate" field affect the default volume setting, you can make the default (0 dB) level louder or weaker, if needed..

Note4: Do not change the audio level parameters unless necessary, as this may affect the voice quality.

Send CLIP - one may select to send out or not the Caller ID (presentation). If choosing No, then it will perform CLIR - the identity of the call will not be sent (identity restricted). The default value is Yes. Several services, including routing of calls, rely on the ID of the caller, if selecting No, these services may no longer be accessed.

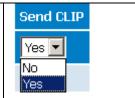

**Receive CLIP** - the same applies for **receiving** the *calling line identification presentation.* 

Note - the options concerning CLIP enable or disable sending or receiving of ID for all the calls performed over the respective Mobile module

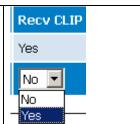

#### Action

The last field, Action, selects the action to be performed. First, "Edit", to choose the row (Mobile module) where settings needs to be changed. Now the field name changes to "Exit", which should be clicked to leave the respective row of settings. When finished configuring, don not forget to press Save before leaving the page.

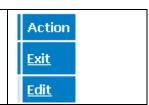

#### 6.5 VolP

Allows one to configure the settings for Voice over IP aspect of the calls, related to the codecs used and transmission of DTMF signaling.

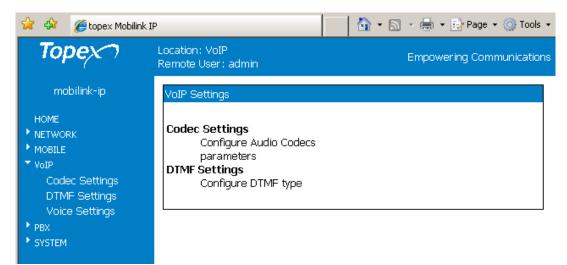

Currently there are three sub-pages of settings:

# 6.5.1 Codec Settings

Settings for the codecs used by the Voice over IP calls:

| Торехつ         |                                |
|----------------|--------------------------------|
| open           | Codec Priority                 |
|                |                                |
| mobilink-ip    | Codec Priority 1 G.711 a-law 💌 |
| OME            | Codec Priority 2 G.711 u-law   |
| TWORK<br>DBILE | Codec Priority 3 G.729 💌       |
| IP             | Codec Priority 4 none          |
| odec Settings  |                                |
| DTMF Settings  |                                |
| Voice Settings | RTP Packet Length (ms)         |
| X<br>STEM      | C 711 Jan. 20 📕                |
| DI LM          | G.711 u-law 20 🔽               |
| Commit         | G.711 A-law 20 🔽               |
|                | G.723 20 💌                     |
|                | G.729 20 💌                     |
|                |                                |
|                |                                |
|                | Voice VAD                      |
|                | Voice VAD Disable              |
|                |                                |
|                |                                |
|                | Save Cancel Default            |

#### Codec priority

| MobiLinkIP supports several audio               |                       |
|-------------------------------------------------|-----------------------|
| codecs, currently G.711 (both A-law and u-      |                       |
| law), 723 and 729. There are four boxes, with   | Codec Priority 1 none |
| decreasing priorities, from 1 down to 4. For    | G.711 u-law           |
| each one, one may assign a codec, or select     | G.711 a-law           |
| "none". Generally one should enter the codec    | G.723                 |
| G.711 on the first place, either with A-Law for | G.729                 |
| Europe or u-law for North America, followed     | none                  |
| by G.729. G.711 provides good voice quality     |                       |
| and works well with in-band DTMF.               |                       |

If the IP-PBX or the SIP-telephones that will be connected with MobiLinkIP make use of different codecs, one should set the "Codec Propriety" field accordingly.

#### RTP Packet Length

| It lets you establish the value for packetization        | G.711 u-law | 20 💌     |  |
|----------------------------------------------------------|-------------|----------|--|
| time (in milliseconds) for each codec. It is usually set |             | 5        |  |
| to 20, but it may be as long as 30 msec or as short as 5 |             | 10       |  |
| msec. Increasing the packetization time reduces the      |             | 15<br>20 |  |
| packetization overhead, but increases the latency.       |             | 5 -      |  |

#### Voice VAD

| Enables or disables the "Voice Activity          | Voice VAD Enable 🔽 |  |
|--------------------------------------------------|--------------------|--|
| Detection", by default this feature is disabled. | Disable<br>Enable  |  |

Typical voice conversations can contain up to 35 to 50 percent silence. On VoIP networks, both conversation and silence is packetized. If VAD is enabled, the equipment sends out RTP packets only when voice is detected, thus decreasing bandwidth by 30-50 %. This way the MobiLinkIP will send voice packets only when it has voice input. When it detects silence on RTP, it will send a "silence packet" to the other side which uses less bandwidth and allows to be interpreted for generating comfort noise.

# 6.5.2 DTMF Settings

Settings for sending out DTMF in VoIP calls:

| Торех                                  | Location: VoIP > DTMF Settings Empowering Cor<br>Remote User: admin | nmunications |
|----------------------------------------|---------------------------------------------------------------------|--------------|
| mobilink-ip                            |                                                                     |              |
| HOME                                   | Dual-tone multi-frequency (DTMF)                                    |              |
| ▶ NETWORK                              | 🗹 In Band                                                           |              |
| MOBILE                                 |                                                                     |              |
| Codec Settings                         | Payload Type 101                                                    |              |
| <u>DTMF Settings</u><br>Voice Settings | Redundant Payload Type 100                                          |              |
| ▶ PBX                                  | Redundancy Scheme 🛛 🗛 🗖 🔽                                           |              |
| ▶ SYSTEM                               | SIP Info                                                            |              |
| Commit                                 |                                                                     |              |
|                                        | Save Cancel Default                                                 |              |

This configuration area establishes the means of sending out DTMF into the VoIP calls. There are three methods available, which may be used at the same time. Transmission of DTMF signaling can be done in band, out of band in RTP packets, or sending out INFO messages (as digital telephone-events).

Under the SIP protocol, the INFO method would be used for carrying of mid-call signaling information along the session signaling path (for example to send the DTMF digits generated during a SIP session). Check the box "SIP Info" for this way of transmitting DTMF.

When checking this "RFC 2833" options, also complete the next Parameters fields to the right

- payload type for DTMF in RTP (according to RFC 2833)
- redundancy payload type
- redundancy scheme: either IETF or AAL2

#### 6.5.3 Voice Settings

Adjust the gain (amplification) on the VoIP side of the equipment:

| Торех                                                                 | Location: VoIP > Voice Settings<br>Remote User: admin | Empowering Communications        |
|-----------------------------------------------------------------------|-------------------------------------------------------|----------------------------------|
| mobilink-ip                                                           |                                                       |                                  |
| HOME<br>NETWORK<br>MOBILE<br>VoIP<br>Codec Settings                   | Gains<br>Rx Gain 6db<br>Tx Gain 18db                  |                                  |
| DTMF Settings<br><u>Voice Settings</u><br>• PBX<br>• SYSTEM<br>Commit | Save Cancel                                           | Default<br>activate your changes |

In the same way as for the mobile modules, but for the Voice over IP section, here you can adjust the audio gain for reception and transmission.

Choose Rx or Tx, and form the drop list, select the amplification you want, from zero dB up to 24 db, in 6 dB increments.

| Rx Gain | 6db 💌 |
|---------|-------|
|         | Odb   |
|         | 6db   |
|         | 12db  |
|         | 18db  |
|         | 24db  |

#### Definition of RX and TX

In this page for VoIP voice Settings, RX is the voice path going out from VoIP towards the mobile network, while TX is the reciprocal voice path, which comes from the mobile network towards VoIP. The meaning of Tx and respectively Rx are reversed compared to the page "Mobile Settings"!

#### 6.6 PBX

Controls the settings related to the phone exchange features of the MobiLinkIP.

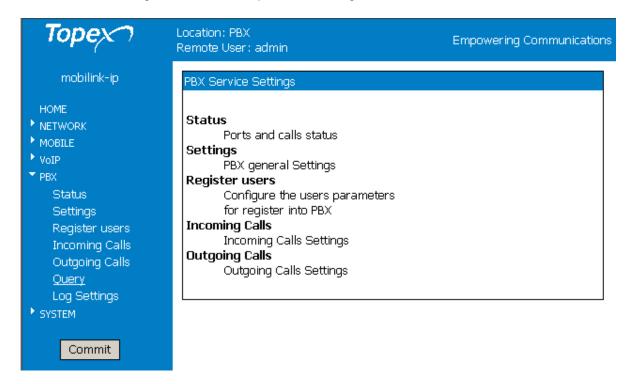

This application runs on the MobiLink IP equipment and performs all the tasks of call-control (management, routing).

#### 6.6.1 PBX > Status

Displays the current state of the ports of the embedded "phone exchange" as well as the states of the calls:

| Торех                                       | Location: PBX > Stat.<br>Remote User: admin | IS        |              |        |        |            | E          | Empowering Commun |
|---------------------------------------------|---------------------------------------------|-----------|--------------|--------|--------|------------|------------|-------------------|
| mobilink-ip<br>HOME                         | PBX ports                                   |           |              |        |        |            |            |                   |
| <ul> <li>NETWORK</li> <li>MOBILE</li> </ul> |                                             | Port      | Interface    | Туре   | State  | Category 1 | Category 2 |                   |
| ▶ VoIP                                      |                                             | 0         | mobile1      | GSM    | FREE   | 019f       | 00000000   |                   |
| ▼ PBX<br><u>Status</u><br>Settings          |                                             | 1         | mobile2      | GSM    | FREE   | 019f       | 00000000   |                   |
| Register users<br>Incoming Calls            | Calls                                       |           |              |        |        |            |            |                   |
| Outgoing Calls<br>Query<br>It system        | <br>Port Dire                               | ection Ca | all Type Sta | ate Pr | otocol | ANI DNIS   | ips iprtps | Duration SID      |

There are two sections, PBX Ports and respectively Calls.

In the stand-by state shown above, both ports are "free" and no info about calls is displayed, since there are currently no conversations going through the MobiLinkIP.

#### PBX ports

| Shows the state of the two mobile                                                | • •  |           |      | State | State    | State |
|----------------------------------------------------------------------------------|------|-----------|------|-------|----------|-------|
| the equipment, from the point of view application. They may be FREE (available), | BUSY | BUSY      | FREE |       |          |       |
| calls) or BUSY (in a call).<br>Note: The display "BLOCK" mea                     |      | BLOCK     | FREE | BUSY  |          |       |
| respective Mobile interface is not availab<br>several different reasons:         |      |           |      |       |          |       |
| The module was disabled from the                                                 |      |           |      |       | 1        | II    |
| Web interface, it does not have a good SIM, or simply the device has been        | Port | Interface | Туре | State | Category | 1 C   |
| rebooted and the respective module is in                                         | 0    | mobile1   | GSM  | BLOCK | 019f     | 0(    |
| the initialization or searching phase, and after a delay it may become again     | 1    | mobile2   | GSM  | BLOCK | 019f     | 0(    |
| available, such as shown below!                                                  |      |           |      |       |          |       |

# Calls

Displays info about the calls routed through the MobiLinkIP.

| Торех                                    | PBX po | orts      |              |           |           |       |      |          |            |         |                 |          |          |
|------------------------------------------|--------|-----------|--------------|-----------|-----------|-------|------|----------|------------|---------|-----------------|----------|----------|
| mobilink-ip                              |        |           |              | Por       | t Interfa | ice T | ype  | State    | Category 1 | Categ   | ory 2           |          |          |
| HOME                                     |        |           |              | 0         | mobile1   | . G   | SM   | FREE     | 019f       | 000000  | 100             |          |          |
|                                          |        |           |              | 1         | mobile2   | : G   | SM   | BUSY     | 019f       | 000000  | 100             |          |          |
| <ul> <li>MOBILE</li> <li>VoIP</li> </ul> |        |           |              |           |           |       |      |          |            |         |                 |          |          |
| ▼ PBX<br>Status                          | Calls  |           |              |           |           |       |      |          |            |         |                 |          |          |
| Settings<br>Register users               | Port   | Direction | Call<br>Type | State     | Protocol  | ANI   | I    | DNIS     | ips        |         | iprtps          | Duration | SID      |
| Incoming Calls<br>Outgoing Calls         | 262    | MYVOIP    | in           | connected | SIP       | bogda | an ( | 07245454 | 19 192.168 | 144.151 | 192.168.144.151 | 39       | 6c62c7f9 |
| Query <ul> <li>SYSTEM</li> </ul>         | 1      | mobile2   | out          | connected | CAS       | bogda | an ( | 07245454 | 19 0.0.0.0 |         | 0.0.0.0         | 39       | 76a05591 |
| Commit                                   |        |           |              |           |           |       |      | Reload   | t          |         |                 |          |          |

The example above shows a single VoIP call coming from a Soft-phone application running on computer with the IP address "192.168.144.151" in the local network and getting out of the MobiLinkIP through the GSM interface Mobile2. The mobile number called is 0724 ..., while the SIP user who calls in "bogdan".

Ports - 1, 2 are the two Mobile ports, while 261, 262 are VoIP ports

Direction - the calls may belong to one of the directions MYVOIP, SIP, mobile1, mobile1,

Type - type of the call, it may be "in" for incoming or "out" for outgoing.

State - current status of the call, "alerting", "proceed" or "connected"

Protocol - SIP for VoIP, CAS for the mobile networks, or "Unknown"

**ANI** - identity of the calling party, received by the SIP user. Generally, Automatic Number Identification is a service that provides the receiver of a telephone call with the number of the calling phone.

**DNIS** - destination number, dialled by the SIP user. Dialled number identification service, also used for the routing of calls based upon the phone number of the destination.

**Ips** - IP address used for Signalling, SIP, such as 192.168.144.151 in the above example.

**Iprtps** - IP address for RTP may be the same as the signalling address, or it may be two different addresses. There are examples of both cases.

**Duration** - total duration of the call, in seconds, starting from the moment the called party answers.

SID -Session ID, each session for every call has a unique ID

In the following PBX Status example, a call from "0727..." is getting in through the cellular interface Mobile 1 and goes out as an SIP call through VoIP port 261. Note that in this case the IP destination addresses for signalling and RTP are different! The SIP call goes to the extension 241 of the IP PBX.

Starting one a half minute later, another mobile call comes in via cellular interface Mobile 2 from the mobile number "0724" and goes out as an SIP call, via VoIP port 262, to the extension 284.

Now both mobile interfaces and both SIP ports of the MobiLinkIP are busy.

|             | PBX > Statı<br>Jser: admin | a         |           |           |        |       |      |          |         |                 | Empowering | g Communic |
|-------------|----------------------------|-----------|-----------|-----------|--------|-------|------|----------|---------|-----------------|------------|------------|
| <b>DD</b> 2 |                            |           |           |           |        |       |      |          |         |                 |            |            |
| PBX por     | 'ts                        |           |           |           |        |       |      |          |         |                 |            |            |
|             |                            |           | Port      | Interface | Туре   | State | e Ca | tegory 1 | Catego  | ry 2            |            |            |
|             |                            |           | 0         | mobile1   | GSM    | BUSY  | 01   | 9f       | 000000  | 00              |            |            |
|             |                            |           | 1         | mobile2   | GSM    | BUSY  | 01   | 9f       | 000000  | 00              |            |            |
|             |                            |           |           |           |        |       |      |          |         |                 |            |            |
| Calls       |                            |           |           |           |        |       |      |          |         |                 |            |            |
| _           |                            |           |           |           |        |       |      |          |         |                 |            |            |
| Port        | Direction                  | Call Type | State     | Protocol  | ANI    |       | DNIS | ips      |         | iprtps          | Duration   | SID        |
| 0           | mobile1                    | in        | connected | CAS       | 072722 | 1091  |      | 0.0.0.0  |         | 0.0.0.0         | 93         | 2e4488c7   |
| 261         | SIP                        | out       | connected | SIP       | 072722 | 1091  | 241  | 192.168. | 244.167 | 192.168.244.168 | 93         | 2e4488c7   |
| 1           | mobile2                    | in        | connected | CAS       | 072454 | 5419  |      | 0.0.0.0  |         | 0.0.0.0         | 8          | 741dOfac   |
| 262         | SIP                        | out       | connected | SIP       | 072454 | 5419  | 284  | 192.168. | 244.167 | 192.168.244.168 | 8          | 741d0fac   |
|             |                            |           |           |           |        |       |      |          |         |                 |            |            |
|             |                            |           |           |           |        | Re    | load |          |         |                 |            |            |

Next the user sees a cellular call routed with DISA function instead of "Target" number, as was done previously. A single incoming call gets in through interface Mobile 1, from the phone number "07245...". It is routed as an intermediate (internal) call with protocol "unknown" on port 262 and gets out as an SIP call on port 261 to the extension that is dialled in DISA mode.

Notice that the identity of the caller, ANI, which is here the cellular number, is transmitted all along:

| Торех                                                                             |        | : PBX > Sta<br>User : admir |              |         |      |       |            | En   | npowerin | g Commun | ications |
|-----------------------------------------------------------------------------------|--------|-----------------------------|--------------|---------|------|-------|------------|------|----------|----------|----------|
| mobilink-ip<br>номе                                                               | PBX po | orts                        |              |         |      |       |            |      |          |          |          |
| <ul> <li>NETWORK</li> <li>MOBILE</li> </ul>                                       |        | Po                          | rt Int       | erface  | Туре | State | Category 1 | Cate | egory 2  |          |          |
| ▶ VoIP                                                                            |        | 0                           | mo           | bile1   | GSM  | FREE  | 019f       | 0000 | 00000    |          |          |
| <ul> <li>PBX</li> <li>Status</li> <li>Settings</li> <li>Register users</li> </ul> |        | 1                           | mo           | bile2   | GSM  | BUSY  | 019f       | 0000 | 0000     |          |          |
| Incoming Calls                                                                    | Calls  |                             |              |         |      |       |            |      |          |          |          |
| Outgoing Calls<br>Query<br>Loq Settinqs                                           | Port   | Direction                   | Call<br>Type | State   | Pro  | tocol | ANI        | DNIS | ips      | iprtps   | Durat    |
| * SYSTEM                                                                          | 1      | mobile2                     | in           | proceed | CAS  |       | 0214083800 |      | 0.0.0.0  | 0.0.0.0  | 0        |
| Commit                                                                            | 261    | MYVOIP                      | in           | proceed | UNK  | NOWN  |            |      | 0.0.0.0  | 10.0.0.9 | 0        |
|                                                                                   |        |                             |              |         |      | Reloa | id         |      |          |          |          |

# 6.6.2 Settings

Configure the settings for the IP phone exchange that will work with the MobiLink.

| Торех                                       | Location: PBX > Settings<br>Remote User: admin | Empowering Communications |
|---------------------------------------------|------------------------------------------------|---------------------------|
| mobilink-ip<br>номе                         | Settings for PBX                               |                           |
| <ul> <li>NETWORK</li> <li>MOBILE</li> </ul> | PBX IP AC                                      | ldress 192.168.244.239    |
| ▶ VoIP                                      | PBX Subnet                                     | mask 16 🔽                 |
| ▼ PBX<br>Status<br><u>Settings</u>          | SI                                             | P Port 5060               |

Select the parameters for the IP phone exchange where the Topex VoIP-2-mobile interface is connected: IP address, subnetmask, and SIP port.

| Subne         | t mask - establishes the sub-network of the    |                 |      |
|---------------|------------------------------------------------|-----------------|------|
| PABX, calls v | vill be accepted from all the SIP phones from  | PBX Subnet mask | 32 🔻 |
| the same sub- | -network:                                      |                 | 1    |
| 0 -           | calls are accepted form any address            |                 | 2    |
| 8 -           | from 192.168.yyy.xxx                           |                 | 3    |
| 16 -          | from 192.168. 244. xxx                         |                 | 4    |
| 32 -          | only form a single address, 192.168.244.239 in |                 | 5    |
| example       | above.                                         |                 |      |

SIP Port – number of the port used for SIP calls. Here the port used for SIP is the standard 5060, but the user may change this value if the SIP PBX operates differently.

# 6.6.3 Register users

Register the SIP Users who will be able to use the MobiLinkIP equipment for calls:

| Торех 🤈 ∸                                                                      | Location: I<br>Remote U |         |       |          |             | Empowering  | ) Communicatic  |
|--------------------------------------------------------------------------------|-------------------------|---------|-------|----------|-------------|-------------|-----------------|
| mobilink-ip                                                                    |                         |         |       |          |             |             |                 |
| HOME                                                                           | Register                | users   |       |          |             |             |                 |
| NETWORK                                                                        | Nr                      | Status  | User  | Password | Expire time | Nat refresh | Action          |
| <ul> <li>MOBILE</li> <li>VoIP</li> </ul>                                       | 1                       | Enable  | 340   | elpsis   | 120         | 50          | <u>Edit Del</u> |
| ▼ PBX                                                                          | 2                       | Enable  | 346   | 384      | 400         | 40          | <u>Edit Del</u> |
| Status<br>Settings                                                             | з                       | Disable | 356   | sipuser  | 80          | 50          | <u>Edit Del</u> |
| Register users<br>Incoming Calls<br>Outgoing Calls                             |                         |         |       | New Save | Cancel Do   | əfault      |                 |
| The list is<br>empty at first -<br>click the button                            |                         |         |       |          |             |             |                 |
| New to create a new (empty)                                                    |                         | 4 Dis   | sable |          |             | 120         | 50              |
| record.<br>Then use<br>Edit to enter the<br>data for the<br>specific SIP user: |                         |         |       |          | lew Save    | Cancel De   | efault          |

| Nr | Status   | User | Password   | Expire time | Nat refresh | Action          |
|----|----------|------|------------|-------------|-------------|-----------------|
| 1  | Enable 💌 | 340  | logozaur99 | 120         | 50          | <u>Exit Del</u> |
| 2  | Enable   | 346  | 384        | 400         | 40          | Edit Del        |

For each user, fill in the local extension number, such as "346", a password, used together with SIP username for SIP user registration the settings for expiration tine and NAT refresh.

Notice that each entry in the list of registered SIP users may be individually enabled or disabled, so there can be a list with several users, out of which only some are currently enabled (active).

| Торех                                       |        | h: PBX > Us<br>(User: adm |         |                   |                   | Empowering     | g Communica     |
|---------------------------------------------|--------|---------------------------|---------|-------------------|-------------------|----------------|-----------------|
| mobilink-ip                                 |        |                           |         |                   |                   |                |                 |
| HOME                                        | Regist | er users                  |         |                   |                   |                |                 |
| <ul> <li>NETWORK</li> <li>MOBILE</li> </ul> | Ν      | r Status                  | User    | Password          | Expire time       | Nat refresh    | Action          |
| ▶ VoIP                                      | 1      | Enable                    | 346     | bogdan            | 320               | 50             | Edit Del        |
| ▼ PBX<br>Status                             | 2      | Enable                    | 341     | aurel             | 120               | 50             | <u>Edit Del</u> |
| Settings                                    | 3      | Enable                    | 386     | comarian99        | 120               | 50             | Edit Del        |
| <u>Register users</u><br>Incoming Calls     | 4      | Disable                   | 329     | seconduserbebe    | 150               | 58             | <u>Edit Del</u> |
| Outgoing Calls<br>Query<br>▶ system         |        |                           |         | New Save          | Cancel Defa       | ult            |                 |
| Commit                                      |        | F                         | lease u | ise the COMMIT bu | utton to activate | e your changes |                 |

## 6.6.4 Incoming calls

Settings for the incoming calls, that means calls which come in through the mobile interfaces of the equipment:

| Торех                                        | Location: PBX<br>Remote User: |       |           | lls        |             | Emp      | iowering C  | ommunica |
|----------------------------------------------|-------------------------------|-------|-----------|------------|-------------|----------|-------------|----------|
| mobilink-ip<br>номе                          | Incoming rule                 | es    |           |            |             |          |             |          |
| <ul> <li>NETWORK</li> <li>MOBILE</li> </ul>  |                               | Nr    | Status    | Interface  | Target      | DISA     | Action      |          |
| ▶ VoIP                                       |                               | 1     | Enable    | mobile1    | 241         | No       | <u>Edit</u> |          |
| ▼ PBX<br>Status                              |                               | 2     | Enable    | mobile2    | 284         | No       | <u>Edit</u> |          |
| Settings<br>Register users<br>Incoming Calls |                               |       | [         | Save Cano  | cel Def     | ault     |             |          |
| Outgoing Calls                               |                               | Pleas | e use the | COMMIT but | tton to act | ivate yo | ur change:  | 3        |

Here there are only two rows that can be edited - it cannot be deleted or more rows added to it. Each row sets the rules for one GMS module - interfaces Mobile 1 and respectively Mobile 2:

Define the rules for calls coming in from the mobile networks.

For each of the two Mobile interfaces one can choose Enable or Disable and select the Target (destination) and Action to be taken. First click Edit to start editing the specific row, then Exit and save the settings:

| Nr                  | Status   | Interface | Target | DISA | Action      |  |  |  |  |
|---------------------|----------|-----------|--------|------|-------------|--|--|--|--|
| 1                   | Enable 💌 | mobile1   | 196    | No 💌 | <u>Exit</u> |  |  |  |  |
| з                   | Enable   | mobile2   | 246    | Yes  | <u>Edit</u> |  |  |  |  |
|                     |          |           |        |      |             |  |  |  |  |
| Save Cancel Default |          |           |        |      |             |  |  |  |  |

Target - the number of the local extension where the calls will be routed which are coming in through the respective Mobile interface (196, 241, 283, etc in the examples used). DISA - select No (default) or Yes from the drop list.

| 2 | Enable 💌 | mobile2 | 395 | Yes 💌     | <u>Exit</u> |
|---|----------|---------|-----|-----------|-------------|
|   |          |         |     | No<br>Yes |             |

If choosing YES, the value in the field Target doesn't matter any longer, the caller will receive a DISA tone allowing him to dial the number of the local extension he wants to reach. See below the routing of such a call, coming in through interface Mobile1 and being connected to destination by means of DISA dialling:

| ation: PBX ><br>note User: ac |      |           |           |           |           |        |       |      |              |          |            |          |          |
|-------------------------------|------|-----------|-----------|-----------|-----------|--------|-------|------|--------------|----------|------------|----------|----------|
|                               |      |           |           |           |           |        |       |      |              |          |            |          |          |
| X ports                       |      |           |           |           |           |        |       |      |              |          |            |          |          |
|                               |      |           |           | Port      | Interface | Туре   | State | Cate | egory 1 Cat  | tegory 2 |            |          |          |
|                               |      |           |           | 0         | mobile1   | GSM    | BUSY  | 019f | 000          | 00000    |            |          |          |
|                               |      |           |           | 1         | mobile2   | GSM    | FREE  | 019f | 000          | 00000    |            |          |          |
|                               |      |           |           |           |           |        |       |      |              |          |            |          |          |
| lls                           |      |           |           |           |           |        |       |      |              |          |            |          |          |
|                               | Port | Direction | Call Type | State     | Protocol  | ANI    |       | DNIS | ips          | iprtp    | s          | Duration | SID      |
|                               | 0    | mobile1   | in        | connected | CAS       | 072454 | 5419  | 284  | 0.0.0.0      | 0.0.0    | .0         | 5        | 17cd2c7  |
|                               | 261  | MYVOIP    | in        | proceed   | UNKNOWN   |        |       |      | 0.0.0.0      | 10.0.0   | 0.9        | 0        | 17cd2c7  |
|                               | 262  | SIP       | out       | connected | SIP       | 072454 |       | 284  | 192.168.244. |          | 68.244.168 | _        | 17cd2c7: |

# 6.6.5 Outgoing calls

Establishes the rules for outgoing calls, which are calls coming from SIP and directed to mobile networks:

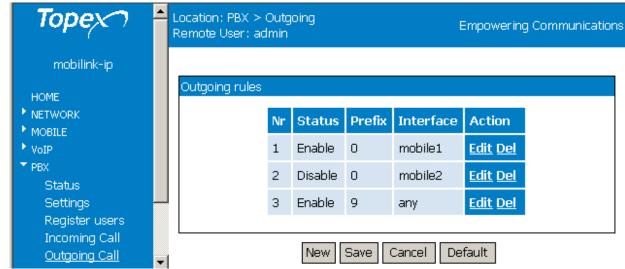

One can define a table with several rules for calls coming in from SIP and going out through the mobile interfaces.

Each rule may be individually enabled or disabled. The program analyses the numbering (the prefix) of the phone number called and routes them accordingly through one of the mobile interfaces.

If one of the mobile ports is disabled, the respective GSM module will NOT be used for outgoing calls.

Use the New button to create a new rule, Edit to fill the parameters for it, Exit to get out of the respective row, and Save to save the rules created.

The button **Del** is to erase an existing rule from the table.

Example:

| Торех                                       | Location: PBX > Ou<br>Remote User: adm | _  | ig Calls |        |           | Empower         | ring Communications |
|---------------------------------------------|----------------------------------------|----|----------|--------|-----------|-----------------|---------------------|
| mobilink-ip<br>HOME                         | Outgoing rules                         |    |          |        |           |                 |                     |
| <ul> <li>NETWORK</li> <li>MOBILE</li> </ul> |                                        | Nr | Status   | Prefix | Interface | Action          |                     |
| ▶ VoIP                                      |                                        | 1  | Enable   | 072    | mobile2   | <u>Edit Del</u> |                     |
| ▼ PBX<br>Status                             |                                        | 2  | Enable   | 079    | mobile1   | <u>Edit Del</u> |                     |
| Settings                                    |                                        | з  | Enable   | 073    | mobile2   | <u>Edit Del</u> |                     |
| Register users<br>Incoming Calls            |                                        | 4  | Disable  | 074    | mobile2   | <u>Edit Del</u> |                     |
| Outgoing Calls                              |                                        | 5  | Enable   | 075    | mobile2   | <u>Edit Del</u> |                     |
| Query<br>• system                           |                                        | 6  | Enable   | Off    | any       | <u>Edit Del</u> |                     |
| Commit                                      |                                        | 7  | Enable   | 089    | mobile1   | <u>Edit Del</u> |                     |

If the call has the prefix 072, it will go out through the interface Mobile2, if it has the prefix 079, it will go out through the interface Mobile1, and so on.

The prefix "Off" means zero followed by two digits (no matter which ones), one must use this format for compatibility – all the prefixes in the table must have the same number of digits.

The value "any" in the field "Interface" means that the respective call can be routed via any of the two modules.

#### 6.6.6 PBX Querry

Allows the sending of text commands to the phone exchange application which runs on the MobiLinkIP equipment.

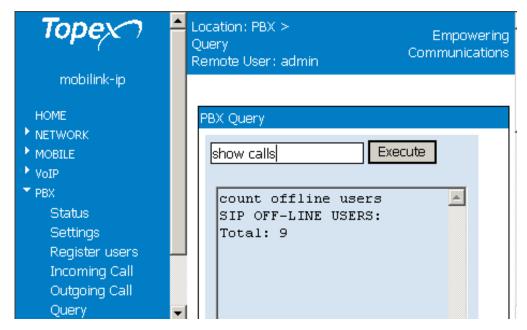

The command "help" shows you all available commands:

| Торех                                                                                                    | Location: PBX > Query<br>Remote User: admin | Empowering Communications               |
|----------------------------------------------------------------------------------------------------|---------------------------------------------|-----------------------------------------|
| mobilink-ip                                                                                                    |                                             |                                         |
| HOME                                                                                                    | PBX Query                                   |                                         |
| NETWORK                                                                                                    |                                             |                                         |
| MOBILE                                                                                                    | view calls Execute                          |                                         |
| VoIP                                                                                                    |                                             |                                         |
| T PBX                                                                                                    |                                             |                                         |
| Status                                                                                                    | help                                        |                                         |
| Settings                                                                                                    | COMMAND                                     | DESCRIPTION                             |
| Register users                                                                                                   | accessin                                    |                                         |
| Incoming Calls                                                                                                   | accessout<br>all queues                     |                                         |
| Outgoing Calls                                                                                                   | billing fields number                       |                                         |
| Query                                                                                                    | billing profile [profile id]                | // show specified                       |
| and the second second second second second second second second second second second second second second second | profile id                                  | ,, Show Specifica                       |
| Log Settings                                                                                                    | billing profiles                            | // show all billing                     |
| SYSTEM                                                                                                    | profiles                                    |                                         |
|                                                                                                    | ccsdown                                     | //                                      |
| Commit                                                                                                    | ccsup                                       | iii ii ii ii ii ii ii ii ii ii ii ii ii |
|                                                                                                    | connect2 [arg1 arg2]                        | // arg1, arg2 is hexa                   |
|                                                                                                    | format of channel (flow<<5)                 |                                         |
|                                                                                                    | count all online users                      | // include also                         |
|                                                                                                    | forked online users                         |                                         |
|                                                                                                    | count offline users                         | 11                                      |
|                                                                                                    | count online users                          | //                                      |
|                                                                                                    | count sip users                             | 11                                      |
|                                                                                                    | class translations [class id]               | // show tanslations                     |
|                                                                                                    | for specified class                         |                                         |
|                                                                                                    | classes                                     | // show sofswitch                       |
|                                                                                                    | classes                                     |                                         |
|                                                                                                    | clear dialog states                         | // clear all dialog                     |
|                                                                                                    | states for specified username               |                                         |

# 6.6.7 Log Settings

Here one can set up for each section of the log how much information will be stored.

| Торех                             | Location: PBX > <mark>Log Settings</mark><br>Remote User: admin |                          |                | Empowering Communications |
|-----------------------------------|-----------------------------------------------------------------|--------------------------|----------------|---------------------------|
| mobilink-ip                       | Voip Log                                                        |                          |                |                           |
| HOME<br>NETWORK<br>MOBILE<br>VoIP |                                                                 | Log Voip                 | Enable 💌       |                           |
| ▼ PBX<br>Status                   | SIP Log                                                         |                          |                |                           |
| Settings<br>Register users        |                                                                 |                          | Disable 💌      |                           |
| Incoming Calls<br>Outgoing Calls  |                                                                 |                          | Verbose 💌      |                           |
| Query                             |                                                                 | Agent<br>Register Server |                |                           |
| Log Settings<br>▶ system          |                                                                 | Register Server          |                |                           |
| Commit                            |                                                                 | Options                  |                |                           |
|                                   |                                                                 | Notify                   | Error          |                           |
|                                   |                                                                 |                          |                |                           |
|                                   | PBX log                                                         |                          |                |                           |
|                                   |                                                                 |                          | Enable 🔽       |                           |
|                                   |                                                                 | Configure                |                |                           |
|                                   |                                                                 | Telnet<br>Mobilo Port    | Error  Verbose |                           |
|                                   |                                                                 | Call Control             |                |                           |
|                                   |                                                                 |                          | Debug 💌        |                           |
|                                   |                                                                 |                          | Warning 💌      |                           |
|                                   |                                                                 | Save                     | ncel Default   |                           |

The sections of the log are: Voice over IP, SIP and respectively PBX.

In each section there are one or several items, and for each of these items you may choose the level of details of the log form the drop list that shows up: None, Error, Info, Warning, Debug, Devel, Verbose and so on. "None" or "Disable" means no log at all is created for the respective element, "Error" is the minimal level (only errors will be logged), while "Devel" is the maximum details setting - everything is logged, for the usage of developers.

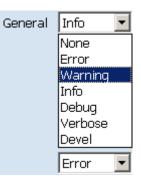

# 6.7 SYSTEM

It shows the current state of the MobiLink IP equipment and the logs also allows performing several system-related operations.

The system configuration pages include these settings:

- Status, displays the current status of the MobiLinkIP equipment
- Syslog View, shows the log file and allows you to save it
- Syslog Settings, settings for the remote log
- Update, you may perform firmware update or upgrade

- Password, allows modification of the password

- Defaults, restores the factory default settings
- Save, saves the current configuration of MobiLinkIP
- Load, loads a configuration previously stored.

| Торех                                                                                                    | Location: SYSTEM<br>Remote User: admin                                                                                                    | Empowering Communication |
|----------------------------------------------------------------------------------------------------|----------------------------------------------------------------------------------------------------|--------------------------|
| mobilink-ip<br>HOME<br>• NETWORK<br>• MOBILE<br>• VOIP<br>• PBX<br>• SYSTEM<br>Status<br>Status<br>Syslog View<br>SysLog Settings | System Configuration Pages         Status         View current status (Internet connection, traffic counters, etc.)         Logs         View or save system log files         Update         Firmware update         Password         Change the administrator password         Defaults |                          |
| Update<br>Password<br>Defaults<br>Save<br>Load                                                                                    | Restore factory defaults<br>Save<br>Save current configuration<br>Load<br>Load a configuration file                                                                                                    |                          |

# 6.7.1 Status

Shows the status of the MobiLinkIP system. In some firmware versions, System Status and other special Admin functions may be protected by additional passwords.

| mobilink-ip .<br>номе                                     | Location: SYSTEM > 9<br>Remote User: admin | Status                          | Emp                                                 | owering Communicatior |
|-----------------------------------------------------------|--------------------------------------------|---------------------------------|-----------------------------------------------------|-----------------------|
| <ul> <li>NETWORK</li> <li>MOBILE</li> <li>VoIP</li> </ul> | Device Information                         |                                 | 0700077                                             |                       |
| ► PBX                                                     |                                            | Serial Number<br>Kernel Version | 2709057<br>topex-kernel-0.0.3-A                     |                       |
| ▼ SYSTEM<br>Status                                        |                                            |                                 | topex-mobilink-ip-0.0.6-MPP-p                       |                       |
| Syslog View<br>SysLog Settings<br>Update                  | System Information                         |                                 |                                                     |                       |
| Password<br>Defaults                                      |                                            | Uptime                          | 12:54:48 up 6:25, load average:<br>0.00, 0.00, 0.00 |                       |
| Save<br>Load                                              |                                            | Memory Free                     | 1028 kB                                             |                       |

This page displays information about the following items:

- Serial Number: each MobiLinkIP device from Topex has a unique identification number, such as 2709057 in the above example, 0707214, 0707489, etc. This is the serial number of the main board of the Topex router. According to the requirements of the users, a certain MobiLinkIP motherboard may be fitted from factory with one of two modems of different types, or other hardware features, but the serial numbers remain the same;

| De | evice Information |                               |
|----|-------------------|-------------------------------|
|    |                   |                               |
|    | Serial Number     | topex 2709061                 |
|    | Kernel Version    | topex-kernel-0.0.1-A          |
|    | Firmware Version  | topex-mobilink-ip-0.0.4-MJJ-p |

- Firmware version: version of the application firmware running on MobiLinkIP: you may see "Firmware version is 0.8.3" or topex-mobililik-ip-0.0.4-MJJ-p. The firmware can be easily updated (a new version) or upgraded (new software features added)

- Kernel version (Operating system version), such as 1.0.1.-root-IAA or "topex-mobilinkip-0.0.1.-A" in the example above. The application firmware and the operating system (root or kernel) may be updated separately, according to the requirements of the users. The operating system memory is write-protected, thus in case of problems, accidental erasure or power failure during updating, you still have a functional "kernel" allowing you to load a new software image;

System uptime: time since the last restart of the MobiLinkIP, both in full format (hours:minutes:seconds) and short format (up 1 minute) "System uptime: 11:41:59 up 4:50";

System uptime: 20:00:46 up 5:25, load average: 12.03, 8.25, 4.77

- Load average: "0.06, 0.04, 0.01" or "load average: 1.50, 1.67, 1.71 " - info about system loading (maximum value / average value / number of active processes)

| Торех                                    | Location: SYSTEM > Status Empowering Communication                |
|------------------------------------------|-------------------------------------------------------------------|
| mobilink-ip                              | Device Information                                                |
| HOME                                     | Serial Number topex 2709061                                       |
| NETWORK                                  | Kernel Version topex-kernel-0.0.1-A                               |
| <ul> <li>MOBILE</li> <li>VoIP</li> </ul> | Firmware Version topex-mobilink-ip-0.0.4-MJJ-p                    |
| ▶ PBX                                    |                                                                   |
| ▼ SYSTEM<br><u>Status</u>                | System Information                                                |
| Log View<br>Log Settings                 | Uptime 14:11:24 up 1 day, 6:38, load<br>average: 0.12, 0.03, 0.00 |
| Update<br>Password                       | Memory Free 1492 kB                                               |

# 6.7.2 Syslog View

Shows the system log:

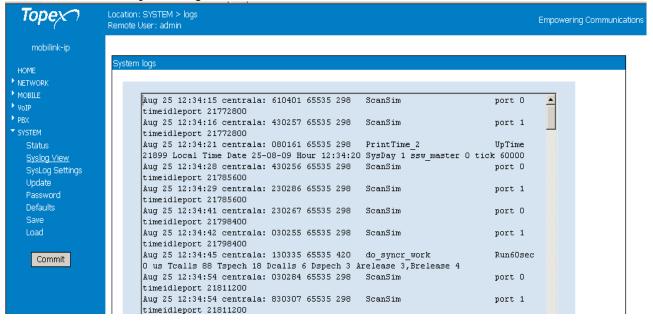

The log is a place where all the applications running on the MobiLinkIP store their output messages: status reports, confirmation or error messages, activity, etc.

It is a plain text (thus easy to interpret) record of actions taken by the software as it runs on MobiLinkIP: changes made, devices and drivers detected, files added or deleted, communication with the modem, network settings, etc.

Correspondingly, records of the kernel or of the user info, debug messages, info or warnings can be seen in the log:

The log is very helpful when troubleshooting. It may be saved on a PC (simply use "Save As" option of your browser) for further examination.

Use the button "Save and reload" at the bottom of the Syslog window to save the current log and refresh the display:

| SYSTEM                       | Aug 25 12:57:05 centrala: 912016 65535 298 ScanSim port 1                                                                                      |
|------------------------------|----------------------------------------------------------------------------------------------------|
| Status<br><u>Syslog View</u> | Aug 25 12:57:17 centrala: 911969 65535 298 ScanSim port 0<br>timeidleport 23155200                                                             |
| SysLog Settings<br>Update    | Aug 25 12:57:18 centrala: 711999 65535 298 ScanSim port 1<br>timeidleport 23155200                                                             |
| Password<br>Defaults<br>Save | Aug 25 12:57:20 centrala: 661859 65535 298 PrintTime_2 UpTime 23279<br>Local Time Date 25-08-09 Hour 12:57:20 SysDay 1 ssw_master 0 tick 60000 |
| Load                         |                                                                                                    |
|                              | Save and Reload                                                                                                    |
|                              | Please use the COMMIT button to activate your changes                                                                                          |

# 6.7.3 Syslog Settings

Settings for the remote system log:

| Торех           | Location: System > Log Settings<br>Remote User: admin | Empowering Communications |
|-----------------|-------------------------------------------------------|---------------------------|
| mobilink-ip     | Remote Sysloq                                         |                           |
| HOME            | Kemble Syslog                                         |                           |
| NETWORK         | Remote Syslog                                         | -                         |
| MOBILE          |                                                       |                           |
| VoIP            | Remote IP address 192.168.1                           | .44.253                   |
| ▶ PBX           | Circular Buffer Size 512                              |                           |
| SYSTEM          |                                                       |                           |
| Status          |                                                       |                           |
| Syslog View     | Save Cancel Defa                                      | ault                      |
| SysLog Settings |                                                       |                           |

By default, the remote log is disabled. If you select Enable and enter a valid IP, instead of showing the log file locally, MobiLink IP will send it to the remote machine.

You can also establish the size of the circular buffer that temporary stores the log.

# 6.7.4 Update

Allows one to perform an update or upgrade of the firmware running on the MobiLink IP.

| Торех                                 | Location: SYSTEM > Update Firmware<br>Remote User: user                 | Empowering Communications |
|---------------------------------------|-------------------------------------------------------------------------|---------------------------|
| Mobilink-IP                           | Load Firmware Image                                                     |                           |
| HOME<br>NETWORK                       | Configuration File C:\Updates\MobIP\cram                                | Browse                    |
| MOBILE                                | Control Sum 4f973efa189d86d566d2d                                       |                           |
| <ul> <li>VoIP</li> <li>PBX</li> </ul> |                                                                         |                           |
| ▼ SYSTEM<br>Status                    | Send                                                                    |                           |
| Logs<br>Update<br>Password            | Please select your firmware update file below, enter the control sum ar | nd click the SEND button  |

#### The webpage displays a single field, "Enter in Upgrading Mode No/Yes".

| As you can see, the default is No, to prevent accidentally going to the mode of operation "Upgrade". If you do want to perform a software upgrade, select YES from the drop list, then click the button "Peneet" | No 💌 |
|----------------------------------------------------------------------------------------------------|------|
| operation "Upgrade". If you do want to perform a software upgrade, select YES                                                                                                    |      |
| from the drop list, then click the button "Reboot".                                                                                                    | Yes  |

The screen will display the message "Restart in Upgrading Mode, Please wait!" and below it you will se a progress bar:

| Location: SYSTEM > Update Firmware<br>Remote User: admin | Devel Versior |
|----------------------------------------------------------|---------------|
| Load Firmware Image                                      |               |
| Restart in Upgrading Mode, Please wait!                  |               |
|                                                          |               |
|                                                          |               |

Mobilink IP will shut down and restart in Upgrading Mode. This special mode of operation frees up the memory of the equipment for the new firmware, allowing you to perfom software upgrade easily and safely. During the updating process, MobiLink IP is not available for routing VoIP and mobile calls.

Allows, if an error occurs during software update and the image file gets corrupted, the equipment will restart in System mode, allowing you to

The Upgrade configuration page is simplified, containing just a few elements - MobiLinkIP is operating in System (Kernel) mode only.

| 😭 🍄 🔏 work system         |                                                 | 🟠 🔻 🔜 👻 🖶 🕈 🔂 Page 👻 🎯 Tools 👻 |
|---------------------------|-------------------------------------------------|--------------------------------|
| Торех                     | Location: HOME<br>Remote User: admin            | Devel Version                  |
| system                    | Welcome to configuration page                   |                                |
| HOME<br>METWORK<br>SYSTEM | NETWORK<br>Network interface Settings<br>SYSTEM |                                |
| StartApp                  | Operating System settings                       | ;                              |

There are only two pages available, NETWORK and SYSTEM. Network shows the state of the network, you can't perform changes. In System, you can both see the state of the equipment, or look at the logs, as shown below in the page "Syslog View":

| 🙀 🍄 🄏 work system                                                         |                                                                                                    |
|---------------------------------------------------------------------------|----------------------------------------------------------------------------------------------------|
| Торех                                                                     | Location: SYSTEM > logs<br>Remote User: admin                                                                                                    |
| system<br>HOME                                                            | System logs                                                                                                    |
| ▼ NETWORK<br>Status<br>▼ system<br>Status<br><u>Syslog View</u><br>Update | Jan 1 00:00:07 syslogd started: BusyBox v1.00 (2009.04.14-11:34+0000)<br>Jan 1 00:00:07 init: ^MStarting pid 101, console /dev/null: '/sbin/dropbear'<br>Jan 1 00:00:07 sshd[101]: Not forking<br>Jan 1 00:00:07 mini_httpd[102]: started as root without requesting chroot(), warning only<br>Jan 1 00:00:07 mini_httpd[102]: httpd starting on bytton, port 443 |
| StartApp                                                                  |                                                                                                    |

But you can also perform a firmware update!

To perform an update, go to SYSTEM>Update as shown in the next image:

| Торех                 | Location: SYSTEM > Update Firmware Deve<br>Remote User: admin Deve                     | el Version |
|-----------------------|----------------------------------------------------------------------------------------|------------|
| system                | Load Firmware Image                                                                    |            |
| HOME<br>NETWORK       | Image File Browse                                                                      |            |
| ▼ SYSTEM              | Control Sum                                                                            |            |
| Status<br>Syslog View |                                                                                        |            |
| <u>Update</u>         | Send                                                                                   |            |
| StartApp              | Please select your firmware update file below, enter the control sum and click the SEN | JD button  |

The update (firmware image) must be on the PC. The image files are binaries that have the extension "trx".

One may download the image files from the TOPEX website. The update files are called "topex-equipment-1.2.3- x.y.z-P.trx", where "equipment" is the name of the device, such as <<mobilink-ip>>, in the case of MobiLink IP, and 1.2.3. is the version number, for instance 0.0.4 or 1.0.1. The next three letters indicate the hardware model, such as M1P or M2P:

| 1 | topex-mobilink-ip-0.0.1-MJJ-p.trx   | 2.764 KB | TRX File      | 10.07.2009 12:08 |
|---|-------------------------------------|----------|---------------|------------------|
|   | 🗓 topex-mobilink-ip-0.0.1-MJJ-p.txt | 1 KB     | Text Document | 10.07.2009 12:08 |
| 1 | topex-Mobilink-IP-1.0.1-M1P-SAX.trx | 2.841 KB | TRX File      | 04.09.2009 09:55 |
| 1 | work-Mobilink-IP-1.0.1-M1P-SZW.trx  | 2.848 KB | TRX File      | 08.09.2009 10:58 |
| 1 | work-Mobilink-IP-1.0.1-M1J-SYW.trx  | 2.848 KB | TRX File      | 08.09.2009 11:02 |
|   | topex-Mobilink-IP-1.0.1-M2P-SAX.md5 | 1 KB     | MD5 File      | 24.09.2009 10:43 |
|   | topex-Mobilink-IP-1.0.1-M2P-SAX.trx | 2.846 KB | TRX File      | 24.09.2009 10:43 |
|   | topex-Mobilink-IP-1.0.1-M2J-SCX.trx | 2.846 KB | TRX File      | 24.09.2009 15:39 |
| 8 | topex-Mobilink-IP-1.0.1-M2P-SZW.trx | 2.846 KB | TRX File      | 24.09.2009 15:39 |

These are very important, because you must allways load a firmware image which corresponds to the type of your equipment - when you have a "M2P" box, you must update with an image type M2P, and not M1P or M2J!

The three letters at the end, such as SAX or SCX define the software version.

Enter the name of the update or click Browse to search for it on the system. In the example below, the image files are located in the folder "Updates" on the system partition of the hard disk drive, C:

| Address 🛅 C:\Updates       |                  |             |                  |  |
|----------------------------|------------------|-------------|------------------|--|
| Folders ×                  | Name 🔺           | Size Type   | Date Modified    |  |
| 🗉 🗀 System Volume Inform 🔺 | 🗋 arhive         | File Folder | 27.08.2009 09:17 |  |
|                            | Espana           | File Folder | 23.04.2009 18:30 |  |
|                            | Circle HSUPA2ser | File Folder | 29.07.2009 12:32 |  |
| 🖭 Grive                    | 🔁 Italy          | File Folder | 25.05.2009 16:38 |  |
|                            | mobilinkIP       | File Folder | 28.09.2009 13:02 |  |
| Titaly                     | C Mob-ISDN       | File Folder | 15.04.2009 16:42 |  |
|                            | MobLCR           | File Folder | 27.08.2009 09:17 |  |
|                            | Crange Crange    | File Folder | 23.10.2008 12:25 |  |
|                            | CORUSSIA         | File Folder | 25.05.2009 16:38 |  |
| Mob-152N                   | 🗀 Vodafone       | File Folder | 25.05.2009 16:38 |  |
| 🚞 Orange                   |                  |             |                  |  |

Select the sub-folder for MobiLink IP, choose thefile needed and click Open.

| Choose file  |                                     | ,             |                       | <u>? ×</u>       |
|--------------|-------------------------------------|---------------|-----------------------|------------------|
| Look in:     | C MobilinkIP                        |               | 💽 🖸                   | 🖻 🖽 -            |
|              | Name                                | Size          | Туре                  | Date Modified 🔺  |
|              | 🛅 kernel                            |               | File Folder           | 24.09.2009 10:27 |
| My Recent    | 💽 topexIPpmnt.trx                   | 2.761 KB      | TRX File              | 04.07.2009 08:57 |
| Documents    | 🖬 topexMobIP.frm                    | 2.768 KB      | FRM File              | 09.07.2009 11:45 |
|              | 🗐 cramfs_mnt.txt                    | 1 KB          | Text Document         | 09.07.2009 11:47 |
|              | 📥 cramfs_mnt.bin                    | 2.764 KB      | VLC media file (.bin) | 09.07.2009 17:47 |
| Desktop      | 🖻 topex-mobilink-ip-0.0.1-MJJ-p.trx | 2.764 KB      | TRX File              | 10.07.2009 12:08 |
|              | 🗊 topex-mobilink-ip-0.0.1-MJJ-p.txt | 1 KB          | Text Document         | 10.07.2009 12:08 |
|              | 🖻 topex-mobilink-ip-0.0.2-MJJ-p.trx | 2.768 KB      | TRX File              | 10.07.2009 12:52 |
|              | 🗐 topex-mobilink-ip-0.0.2-MJJ-p.txt | 1 KB          | Text Document         | 10.07.2009 12:52 |
| My Documents | 🖻 topex-mobilink-ip-0.0.4-MJJ-p.trx | 2.752 KB      | TRX File              | 21.07.2009 11:50 |
|              | 🗐 topex-mobilink-ip-0.0.4-MJJ-p.txt | 1 KB          | Text Document         | 21.07.2009 11:50 |
|              | topex-Mobilink-IP-1.0.1-M2P-SAX     | 1 KB          | MD5 File              | 24.09.2009 10:43 |
|              | topex-Mobilink-IP-1.0.1-M2P-SAX     | 2.846 KB      | TRX File              | 24.09.2009 10:43 |
| My Computer  |                                     |               |                       |                  |
|              |                                     |               |                       |                  |
|              | 1                                   |               |                       |                  |
| My Network   | File name: topex-Mobilink-IP-1.0.1  | I-M2P-SAX try |                       | ▼ Open           |
| Places       |                                     |               |                       |                  |
|              | Files of type: All Files (*.*)      |               |                       | ▼ Cancel         |
|              |                                     |               |                       | /                |

I

#### Note:

Each firmware file has an associated **Control Sum**. The control sum is a string of hexadecimal figures, such as "f2209c63972be34f55d4e69d90042d93" and it is stored in a text file (with .txt extension), with the <u>same name as the firmware image</u>. Using a control sum prevents the user from loading a corrupted image.

| Open the associated text file with the control sum, as shown below: |
|---------------------------------------------------------------------|
|---------------------------------------------------------------------|

| Name 🔺                                                               | Size     | Туре                  | Date Modified    |  |
|----------------------------------------------------------------------|----------|-----------------------|------------------|--|
| Cakernel                                                             |          | File Folder           | 24.09.2009 10:27 |  |
| 📥 cramfs_mnt.bin                                                     | 2.764 KB | VLC media file (.bin) | 09.07.2009 17:47 |  |
| 🗐 cramfs_mnt.txt                                                     | 1 KB     | Text Document         | 09.07.2009 11:47 |  |
| topexIPpmnt.trx                                                      | 2.761 KB | TRX File              | 04.07.2009 08:57 |  |
| topex-mobilink-ip-0.0.1-MJJ-p.trx                                    | 2.764 KB | TRX File              | 10.07.2009 12:08 |  |
| 🗐 topex-mobilink-ip-0.0.1-MJJ-p.txt                                  | 1 KB     | Text Document         | 10.07.2009 12:08 |  |
| topex-mobilink-ip-0.0.2-MJJ-p.trx                                    | 2.768 KB | TRX File              | 10.07.2009 12:52 |  |
| 🗐 topex-mobilink-ip-0.0.2-MJJ-p.txt                                  | 1 KB     | Text Document         | 10.07.2009 12:52 |  |
| topex-mobilink-ip-0.0.4-MJJ-p.trx                                    | 2.752 KB | TRX File              | 21.07.2009 11:50 |  |
| 🗐 topex-mobilink-ip-0.0.4-MJJ-p.txt                                  | 1 KB     | Text Document         | 21.07.2009 11:50 |  |
| topex-Mobilink-IP-1.0.1-M2P-SAX.md5                                  | 1 KB     | MD5 Eile              | 24.09.2009.10:43 |  |
| 📄 🗩 topex-Mobilink-IP-1.0.1-M2P-SAX.tr:                              | pen      |                       | в                |  |
| topexMobIP.frm 7-                                                    | Zip      |                       | ▶ 5              |  |
| Scan topex-Mobilink-IP-1.0.1-M2P-SAX.md5                             |          |                       |                  |  |
| Open it with a text editor such as NotePad::                         |          |                       |                  |  |
| 📕 topex-Mobilink-IP-1.0.1-M2P-SAX.md5 - Notepad                      |          |                       |                  |  |
| File Edit Format View Help                                           |          |                       |                  |  |
| 26a26f415bc8b1443340531a2530c398 topex-Mobilink-IP-1.0.1-M2P-SAX.trx |          |                       |                  |  |

copy the string of checksum from this file and paste it in the MobiLink IP web-page in the field named "Control Sum:

| Торех                 | Location: SYSTEM > Update Firmware Devel Version Remote User: admin                            |
|-----------------------|------------------------------------------------------------------------------------------------|
| system                | Load Firmware Image                                                                            |
| HOME<br>• NETWORK     | Image File C:\Updates\MobilinkIP\tq Browse                                                     |
| SYSTEM                | Control Sum 26a26f415bc8b14433405                                                              |
| Status<br>Syslog View |                                                                                                |
| Update                | Send                                                                                           |
| StartApp              | Please select your firmware update file below, enter the control sum and click the SEND button |

#### Finally, click the "Send" button to perform the update

A "Firmware Update" window shows up, where progress can be seen with a progress indicator under the message "Updating firmware, please wait!"

| Торех       | Location: SYSTEM > Update Firmware<br>Remote User: admin |
|-------------|----------------------------------------------------------|
| system      | Load Firmware Image                                      |
| HOME        | Updating firmware, Please wait!                          |
| ▶ NETWORK   |                                                          |
| SYSTEM      |                                                          |
| Status      |                                                          |
| Syslog View |                                                          |
| Update      |                                                          |

• in the first one, while the message "Updating firmware" is blinking, the equipment just checks the program image to be loaded against its checksum.

| Load Firmware Image |  |
|---------------------|--|
|---------------------|--|

#### Updating firmware, Please wait!

• if the result of the verification is OK, the MobiLinkIP device goes to the second phase where it actually loads the new firmware into its Flash memory.

| Торех                                                        | Location: SYSTEM > Update Firmware<br>Remote User: admin                                                                                     | Devel Version |
|--------------------------------------------------------------|----------------------------------------------------------------------------------------------------|---------------|
| system                                                       | Load Firmware Image                                                                                                    |               |
| HOME<br>NETWORK<br>System<br>Status<br>Syslog View<br>Update | Updating firmware, Please wait!                                                                                                    |               |
| StartApp                                                     | log<br>Upload Image file OK<br>Install mnt Partition<br>Unlocking /dev/mtd4<br>Erasing /dev/mtd4<br>Writing from cramfs_mnt.bin to /dev/mtd4 |               |

After the loading of the new firmware is completed, you you can restart the MobiLink IP equipment to start it operating with the new software.

| For this, you may use the "StartApp"<br>button located at the botton of the<br>system menu, at the left of the web                                     | Торех                           | Location: SYSTEM<br>Remote User: admin                                                                                              |
|----------------------------------------------------------------------------------------------------|---------------------------------|----------------------------------------------------------------------------------------------------|
| page.                                                                                                    | system                          | System Configuration Pages                                                                                                    |
| As an alternative, you can perform a<br>hardware "Return to factory defaults" by<br>keeping the RST button pressed when you<br>power up the equipment. | HOME  NETWORK  SYSTEM  StartApp | Status<br>View current status (Inte<br>traffic counters, etc.)<br>Syslog View<br>View system log files<br>Update<br>Firmware update |

The button will start up the main application software running on MobiLink IP, which allows it to perform as a Volp to Mobile gateway:

| Торех                           | Location: Start Application > Status<br>Remote User: admin | Devel Version |
|---------------------------------|------------------------------------------------------------|---------------|
| system                          | Progress                                                   |               |
| HOME  NETWORK  SYSTEM  StartApp | Start Application, Please Wait                             |               |

To verify the updating of the firmware, you can compare the System Status screen before and after loading the software image:

#### Before:

| Торех                                    | Location: SYSTEM > Status<br>Remote User: admin             | Devel Versio |
|------------------------------------------|-------------------------------------------------------------|--------------|
| Mobilink-IP                              | Device Information                                          |              |
| HOME                                     | Serial Number 2709052                                       |              |
| NETWORK                                  | Kernel Version system-1.0.1-MXX-SZW                         |              |
| <ul> <li>MOBILE</li> <li>VoIP</li> </ul> | Firmware Version Mobilink-IP-1.0.1-M2P-SAX                  |              |
| ▶ PBX                                    |                                                             |              |
| ▼ SYSTEM                                 |                                                             |              |
| Status                                   | System Information                                          |              |
| Syslog View<br>SysLog Settings           | Uptime 09:31:05 up 0 min, load average:<br>0.15, 0.04, 0.01 |              |
| Update<br>Password<br>Defaults           | Memory Free 6480 kB                                         | l            |

# After update:

| Торех                | Location: SYSTEM > Status<br>Remote User: admin | Everything Connects |
|----------------------|-------------------------------------------------|---------------------|
| Mobilink-IP          | Device Information                              |                     |
| HOME                 | Serial Number 2709052                           |                     |
| NETWORK              | Kernel Version system-1.0.1-MXX-SZW             |                     |
| MOBILE VoIP          | Firmware Version Mobilink-IP-1.0.1-M2P-SAX      |                     |
| ▶ PBX                |                                                 |                     |
| ▼ SYSTEM             |                                                 |                     |
| Status               | System Information                              |                     |
| Syslog View          | 09:33:53 up 3 min, load avera                   | aqe:                |
| SysLog Settings      | Uptime 0.08, 0.03, 0.00                         | .9                  |
| Update               | Memory Free 6324 kB                             |                     |
| Password<br>Defaults |                                                 |                     |

Warning: Do not update the firmware unless there are problems with the MobiLinkIP router or the new firmware has a feature that you need. Remember to backup the current configuration first. Be careful when loading an update file. If selecting a wrong file, or if for different reasons firmware upgrading fails, the equipment may no longer operate correctly. A special firmware restore will have to be performed.

#### To avoid this, follow the rules carefully:

- don't turn off the MobiLinkIP equipment or the computer while the firmware is being overwritten;

- remember the equipment does not work while firmware update is in progress;
- after successful updating, verify the upgraded firmware;

- remember that updating the firmware on the MobiLinkIP could cause some or all of the configuration settings to be lost, depending on the degree of change in the firmware.

Therefore it is highly recommended to save the current configuration before updating, and then restore it. To backup the settings, perform a Save, update the firmware, and then load the saved settings, after having the equipment operating with the updated firmware.

#### 6.7.5 Password

Allows the modification of passwords for the log-in accounts, in this case "admin". For changing the "admin" account password, the user must be logged in as admin.

Type the new password and enter it again on the second row to confirm it.

| mobilink-ip<br>HOME                                       | Location: SYSTEM > Password<br>Remote User: admin                                                                         | Empowering Communications |
|-----------------------------------------------------------|----------------------------------------------------------------------------------------------------|---------------------------|
| <ul> <li>NETWORK</li> <li>MOBILE</li> <li>VoIP</li> </ul> | Change Password                                                                                                    |                           |
| ▶ PBX<br>▼ SYSTEM<br>Status                               | New password 27newpassbetter02                                                                                            | 2                         |
| Syslog View<br>SysLog Settings                            |                                                                                                    |                           |
| Update<br><u>Password</u><br>Defaults                     | Save Cancel Default           Save         Cancel         Default           Please use the COMMIT button to activate vour | chanoes _                 |

"Save" saves the new password.

# Replace the default password (99admin11) with one of your own as soon as possible.

Please choose a password with a **minimum** of six characters. In order to effectively prevent unauthorized access, the password must be long enough and include both letters and numbers.

Note that the password is case-sensitive.

This option restores all the system settings to factory defaults. One can also click Default on each page to reset the respective parameters to default, but this function restores the whole device to factory default at once.

When selecting "Defaults", a confirmation window shows up, asking you "Are you sure?"

| Торех                                    | Location: SYSTEM > Default Configura<br>Remote User: admin | tion Empowering Communications |
|------------------------------------------|------------------------------------------------------------|--------------------------------|
| mobilink-ip                              | Network Default Settings                                   |                                |
| HOME                                     | IP Address                                                 | 192.168.173.1                  |
| NETWORK                                  | Network Mask                                               | 255.255.0.0                    |
| <ul> <li>MOBILE</li> <li>VoIP</li> </ul> | Gateway                                                    | 192.168.1.2                    |
| ▶ PBX                                    |                                                            |                                |
| ▼ SYSTEM                                 | ۲<br>۲                                                     | es                             |
| Status                                   |                                                            |                                |
| Log View                                 | Are you sure you want                                      | to load default settings?      |
| Log Settings<br>Update                   | 1                                                          |                                |
| Password                                 |                                                            |                                |
| <u>Defaults</u>                          |                                                            |                                |

If wanting to proceed, click the YES button and the equipment will revert to the factory default settings.

Following a reset, it will start operating with the factory default values for all parameters.

During the process, "Updating settings, please wait!" and a red progress bar, can be seen as shown below:

| ocation: System > Def<br>temote User: admin | faults                |                                 |
|---------------------------------------------|-----------------------|---------------------------------|
|                                             | Load default settings | Updating settings, please wait! |

#### CAUTION!

Use this option carefully. During the process, the MobiLink IP will not be available for VoIP, call routing and connecting to the mobile network. For a few moments, the LAN icon in the status bar will be barred with a red "x" and the message "A network cable is unplugged" will show up, indicating that MobiLink IP is unavailable.

#### Hardware factory defaults

"Return to Defaults" can also be performed via hardware. This means the Web interface doesn't have to be used.

For this, perform the Hardware reset described previously:

Remember, you must follow the procedure described next, simply pressing the recessed RST button won't work. So you must follow these steps:

- shut down the MobiLinkIP device (unplug the power jack)
- press the RST button and keep it pressed
- power up MobiLinkIP
- wait until all three LEDs light up in red, then leave the RST button.

Now the equipment performs a reset with return to factory default settings. This does NOT happed if you don't follow exactly the procedure described above - for instance, if you continue to press RST after the three indicators have turned on in red color!

This way of restoring the factory default settings is faster than using the web interface, but the same care should be exercised.

Note: The "Return to Defaults" option is quite useful when incorrect settings have been performed or when the IP of the MobiLink IP device are forgotten. If not having the IP address or if having incorrect settings for iptables, one won't be able to connect to the VoIP2Mobile to administer it. Perform a hardware "factory defaults", and MobiLink IP will revert to its original settings, including the IP address of 192.168.173.1

## 6.7.6 Save

Makes a backup copy of the current configuration (all the settings made) of the MobiLinkIP.

The configuration file is called "CONF.tar" by default A message similar to this will be shown:

|  | confitgz<br>WieDAD probine |      |        |   |
|--|----------------------------|------|--------|---|
|  | WinRAR archive             |      |        |   |
|  |                            |      |        |   |
|  | Open                       | Save | Cancel |   |
|  |                            |      |        | _ |

Note: As shown in the example above, the Windows operating system may see this configuration file as a kind of archive and issue a warning, but it does not matter.

 $Click\ "Save"\ or\ select\ "Save\ it\ to\ disk"\ to\ save\ the\ file\ with\ the\ current\ configuration\ of\ the\ MobiLinkIP.$ 

One may select the folder where the configuration will be saved; also, one should change the default name "conf.tar" into a name meaningful for the actual configuration.

| 🔄 C:\Saves                     |
|--------------------------------|
| File Edit View Favorites Tools |
| 🔆 Back 🝷 🕥 🚽 🏂 🔎 Se            |
| Address 🛅 C:\Saves             |
| Folders ×                      |
| 🚞 Downloads 🛛 🔺                |
| 🕀 🚞 Inetpub                    |
| 🛨 🚞 Program Files              |
| C RECYCLER                     |
| Caves                          |

| Save As                                                          |                                                                                   |                     |   |          | <u>? ×</u> |
|------------------------------------------------------------------|-----------------------------------------------------------------------------------|---------------------|---|----------|------------|
| Save in:                                                         | 🛅 Saves                                                                           |                     | • | G 🕸 🖻 🖽  | -          |
| My Recent<br>Documents<br>Desktop<br>My Documents<br>My Computer | Mob001set.tgz<br>Mob001set.tgz<br>mobIPjoi1.tgz<br>mobIPjoi2.tgz<br>mobLuni13.tgz |                     |   |          |            |
|                                                                  | File name:                                                                        | SouthAfrica20jultgz |   | -        | Save       |
| My Network<br>Places                                             |                                                                                   | -                   |   |          |            |
|                                                                  | Save as type:                                                                     | WinRAR archive      |   | <u> </u> | Cancel     |

Note: It is highly recommended to backup the configuration from time to time. This way the user can always load the saved configuration, if there is need. For instance, when performing a "Restore to factory defaults", all previous settings are lost. If the configuration was saved, it can be loaded back to perform changes.

Also, one should perform a "Save" before using "Update" to load a new software image, since the new firmware could erase some of the settings.

This is especially useful when having configured many particular settings, for example related to routing rules or to IP SEC tunnels - it will take a long time to edit these specific settings by hand.

#### 6.7.7 Load

It loads a configuration file that has been saved previously or restores a backup. It is the operation complimentary to "Save":

| File Edit View Favorites Tools Help                                                                                                    |            |
|----------------------------------------------------------------------------------------------------|------------|
| 😪 🎄 🌈 topex Mobilink IP 🏠 🔹 🔂 🗸 🎰 Page 🔹                                                                                                    | 🎯 Tools 👻  |
| NETWORK       Increasion: SYSTEM > Load Configuration       Empowering Communication         MOBILE       Remote User: admin       Empowering Communication     | unications |
| ► PBX<br>► SYSTEM Load saved settings                                                                                                    |            |
| Status     Syslog View     Configuration File     Browse       SysLog Settings     Image: SysLog Settings     Image: SysLog Settings     Image: SysLog Settings |            |
| Update Send Send                                                                                                    |            |
| Save Please select your conf.tar file and click the SEND button                                                                                                 |            |

Use "Browse" or "Choose" button to navigate to the location where the configuration file was saved.

| oose file    |                          |          |        |                  | ?      |
|--------------|--------------------------|----------|--------|------------------|--------|
| Look in:     | Caves 🔁                  |          | -      | 🗈 💣 🎟 -          |        |
|              | Name                     | Size     | Туре   | Date Modified 🔺  |        |
|              | CDMA-Nigeria.tar         | 25 KB    | WinRAR | 25.05.2009 16:53 |        |
| My Recent    | 📕 Italy-EDGE.tar         | 25 KB    | WinRAR | 25.05.2009 16:53 |        |
| Documents    | 📕 mobIPjoi1.tgz          | 13 KB    | WinRAR | 09.07.2009 14:32 |        |
|              | mobIPjoi2.tgz            | 13 KB    | WinRAR | 09.07.2009 17:45 |        |
|              | Mob001set.tgz            | 1 KB     | WinRAR | 10.07.2009 14:16 |        |
| Desktop      | mobLuni13.tgz            | 13 KB    | WinRAR | 13.07.2009 16:42 |        |
|              | 📕 joi1-kernel.tgz        | 13 KB    | WinRAR | 16.07.2009 15:25 |        |
|              | SouthAfrica20jul.tgz     | 13 KB    | WinRAR | 20.07.2009 17:23 |        |
|              | ByttH2SerT.tar           | 28 KB    | WinRAR | 28.07.2009 14:00 |        |
| My Documents | HSUPA-3lan.tar           | 28 KB    | WinRAR | 29.07.2009 12:26 |        |
| -            | EconfSer-cpxtar.tar      | 29 KB    | WinRAR | 31.07.2009 12:02 |        |
|              | serial-cplx.tar          | 29 KB    | WinRAR | 31.07.2009 12:02 |        |
|              | HU2sesr-simpl.tar        | 27 KB    | WinRAR | 31.07.2009 17:50 |        |
| My Computer  | HSPAunmark.tar           | 27 KB    | WinRAR | 03.08.2009 14:31 |        |
| <b>S</b>     | MobIp-testL.tgz          | 14 KB    | WinRAR | 24.08.2009 16:39 |        |
| My Network   | File name: Moblp-te      | estL.tgz |        | •                | Open   |
| Places       | Files of type: All Files | (*.*)    |        | -                | Cancel |

Press Open, then click "Send" to send the file to the MobiLinkIP.

| Load save | d settings |                    |                        |        |  |
|-----------|------------|--------------------|------------------------|--------|--|
|           |            |                    |                        |        |  |
|           |            | Configuration File | C:\Saves\Safrica25aug2 | Browse |  |
|           |            |                    |                        |        |  |

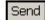

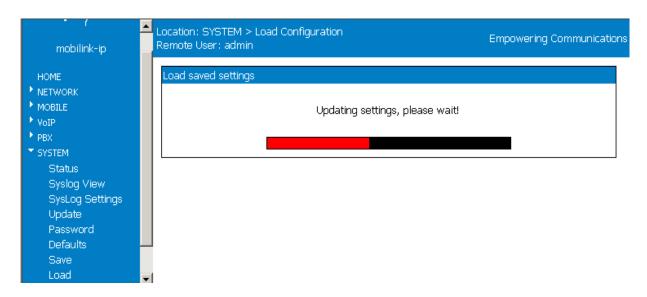

First the message "Updating settings, please wait" will start to blink, and then a red progress, below the blinking message: "

# 7. TECHNICAL SPECIFICATIONS

| TITLE                                 | DESCRIPTION                                                                                                    |  |  |
|---------------------------------------|----------------------------------------------------------------------------------------------------|--|--|
| Mobile networks supported             | GSM /GPRS and respectively UMTS/HSDPA for 3G modules                                                                                                    |  |  |
| Frequency bands                       | GSM/GPRS/EDGE: Tri-band, 800/900/1800 MHz<br>UMTS 2100MHz: 2100 MHz (Band Class 1)                                                                                                    |  |  |
| Supported protocols                   | TCP/IP, PPP, CHAP, PAP, ARP, UDP, RIP v.2, NTP and others                                                                                                    |  |  |
| Features                              | Web configuration                                                                                                    |  |  |
| Wired Network<br>interface            | One LAN port, Ethernet 10/100 base-T<br>Connector type: female RJ45<br>Transfer speed: 10/100 Mbps                                                                                                    |  |  |
| Max. transmitter<br>power             | GSM/GPRS/EDGE 800/900MHz: +32dBm (Power Class 4)<br>GSM/GPRS/EDGE 1800MHz: +29 dBm (Power Class 1)<br>UMTS/HSDPA 2100MHz: +23dBm (Power Class 3. 8PSK mode Class E2),<br>only for devices fitted with 3G modules |  |  |
| HSDPA engine                          | Networks frequencies:<br>850/1900/2100 MHz WCDMA Power class 3 (+24dBm)<br>850/900MHz GSM/GPRS/EDGE GSM Power class 4/ EDGE E2<br>1800/1900 MHz GSM/GPRS/EDGE GSM Power class 1 /EDGE E2                         |  |  |
| GSM engine                            | Networks frequencies:<br>850/ 900/ 1800/ 1900 MHz                                                                                                    |  |  |
| Receiver static<br>sensitivity        | GSM/GPRS/EDGE 800/900: - 107 dBm<br>1800 MHz: -105 dBm<br>Compliant with TS 05.05 (R99)<br>UMTS/HSDPA 2100MHz: Compliant with 3GPP TS 25.101(R5) only for<br>devices fitted with 3G modules                      |  |  |
| Voice service                         | GSM: FR, EFR, HR, AMR<br>UMTS: AMR(12.2kbps/10.2kbps/7.95kbps/7.4kbps/6.7kbps/5.9kbps<br>/5.15kbps/4.75kbps)                                                                                                    |  |  |
| Concurrent service<br>(Based on UMTS) | 1 UMTS CS voice + 1 UMTS PS data only for devices fitted with 3G modules                                                                                                    |  |  |
| SMS                                   | Supporting SMS based on CS domain of GSM or UMTS Supporting SMS based on PS domain of UMTS                                                                                                    |  |  |
| Mobile antennas                       | External quad-band antennas with magnetic base and cable                                                                                                    |  |  |
| Supply voltage                        | 12 V <sub>D.C</sub> . (+ centre wire, - external conductor)                                                                                                    |  |  |
| Supply adapter                        | Special adapter, Dee Van Enterprises Ltd. Type: DVE DSA-30PF-12 output : 12 V $_{D.C.}$ / 2 A Input: from 100 to 240 V $_{A.C.}$ / 0,3 A / 50 Hz                                                                 |  |  |
| Status indicators                     | Three bicolor LEDs, for Status, Mobile 1, Mobile 2                                                                                                    |  |  |

| TITLE                     | DESCRIPTION                                                          |  |
|---------------------------|----------------------------------------------------------------------|--|
| Temp. range               | Operating: $5^{0} \dots 50^{0} C$<br>Storage: $0^{0} \dots 60^{0} C$ |  |
| Dimensions<br>(L x W x H) |                                                                      |  |
| Weight                    | 500 g - MobiLink IP unit<br>1 kg - the whole package                 |  |

# 8. OPERATING ENVIRONMENT

MobiLink IP was designed for indoor use only, so you should NOT operate it outdoors.

Install the MobiLink IP in closed rooms or enclosures, where the environmental conditions should be:

- operating temperature range: from 5 to 50 degrees C
- relative humidity: from 10 to 85 %, non-condensing

Avoid dust and prolonged exposure to sun. In addition, The MobiLink IP must NOT be used in a flammable or explosive environment, or in locations where toxic or flammable gases may accumulate.

The equipment must be handled with care, to avoid mechanical shocks and blows.

The MobiLink IP should not be used in an environment with high level of EMI (electromagnetic interferences) that is in close proximity to high power equipment such as electric motors or heaters. In addition, it should not be placed near copiers, PC monitors, TV sets or other audio-video appliances.

In order to ensure adequate working temperature, the MobiLink IP interface must not be used too close to heat sources or in direct sunlight.

Also, it must not be overcrowded: leave free space around, below and above the MobiLink IP router. This is needed both for connecting Ethernet and antennas cables, and also for ventilation (natural air cooling to dissipate the heat generated during operation).

When allowed operating temperature is exceeded this may not have an immediate, visible effect on the MobiLink IP unit, but it can result in unreliable operation, accelerated ageing and hence diminishing of lifetime.

When selecting the location for installing the external antennas of the MobiLink IP, refer to the recommendations described in the chapter about mounting the equipment.

The TOPEX MobiLink IP does not include materials or components that are harmful to the environment.

When the life cycle of this device has expired and it cannot be repaired or re-used, dispose of it in accordance with applicable laws and legal regulations.

## 9. GLOSSARY

**3G** - "Third generation" mobile networks, specially designed for high speed data services. The classic definition of wireless networks that following the 2G systems (GSM) and they offer high speed data services in addition to the basic voice capability. These 3G mobile communications systems provide an enhanced range of multimedia services (high speed Internet access, video streaming, etc.). The high data transfer speed specific to the third generation communications network leads to an increased efficiency of information transmission, while the real time access to data and information means important savings of time and money. UMTS is the best known of the 3Gnetworks, while HSDPA is a 3,5G development.

ANI - Acronym for Automatic Number Identification - a feature of telephony intelligent network services which allows subscribers to display or capture the telephone numbers of calling parties. The service is often provided by sending the digital tone multi frequency (DTMF) tones along with the call. Home users of ANI can screen callers. ANI is commonly used by emergency centre dispatchers to save the caller having to report the information and, when necessary, to help locate callers. A telephone company's 9-1-1 service to a public safety point usually includes the ANI feature. For instance, in a call center, ANI displays the number of the calling party to the call center agent in real time. Among other things, the call center can use the information to forward calls to different people for different geographic areas.

DHCP (Dynamic Host Configuration Protocol) - This protocol allows a computer (or many computers on your network) to be automatically assigned a single IP address from a DHCP server. DHCP is available on MobiLinkIP number that the caller dialled. DNIS works by passing the touch tone digits (dual tone multi frequency or MF digits) to the destination where a special facility can read and display them or make them available for call center programming. For example, a company may have a different toll free number for each product line it sells. If a call center is handling calls for multiple product lines, the switch that receives the call can examine the DNIS, and then play the appropriate recorded greeting. Another example of multiple toll free numbers might be used for multi-lingual identification. A dedicated toll free number might be set up for Spanish or Chinese speaking customers.

DNS - Acronym for Domain Name System (or Service), an Internet service that translates domain names into IP addresses. This allows the Internet hosts to use both addresses type domain name (such as topex.ro or linux.org), and addresses type IP numbers (for instance 192.17.3.4). The domain name addresses are intended for human users and are automatically converted into IP (numeric) addresses. Because domain names are alphabetic, they are much easier to remember. The Internet however, is really based on IP addresses. Every time you use a domain name, therefore, a DNS service must translate the name into the corresponding IP address.

DNS Server - computer able to answer to the interrogations in a DNS system. The DNS server maintains a database that includes the host computers with their domain names and the corresponding IP addresses. For instance, if you ask the DNS server for the domain name apex.com, it will return the IP address of the hypothetical company called Apex. DNS servers are linked in their network, so if one DNS server doesn't know how to translate a particular domain name, it asks another one, and so on, until the correct IP address is found. When a user enters a domain name into the Internet browser, the user is sent by the DNS Server to the proper IP address. The DNS server address used by the computers on your home network is the location of the DNS

DNS Server Address (Domain Name System) - DNS allows Internet host computers to have a domain name and one or more IP addresses. A DNS server keeps a database of host computers and their respective domain names and IP addresses, so that server your ISP has assigned.

**Dynamic DNS** - service that allows clients connecting to the Internet with a dynamic IP address to be able to use applications that require a static IP address. The Internet Service Provider changes the IP address of the users, but there are applications that work only with static (fixed) IP addresses. Dynamic DNS makes it possible for sites on the Internet to establish connections to you computer without need for tracking the IP address themselves. DDNS is useful

both for wired or wireless (such as 3G) dialup connection where at each connection a new address is assigned, and for DSL services where the address is changed occasionally by the ISP.

**Domain Name Resolution** - The resolving of a domain name. Internet applications don't communicate with domain names such as google.com or topex.ro, instead they use IP addresses (for example 193.226.61.95 or 216.239.39.99). Domain Name Resolution is the process (transparent for the user) of converting domain names into corresponding IP addresses. Every operating system has routines that deal with resolution of domain names.

Encryption - This provides wireless data transmissions with a level of security.

**Ethernet** - Standard for wired computer networks. Ethernet networks are connected by cables and hubs, and move data around. For wired connections, MobiLinkIP provides Ethernet 10/100 ports, four for the local LAN and one for WAN.

**Firewall** - System designed to prevent unauthorized access to or from a private network. The firewall determines which information passes in and out of and prevents anyone outside of your network from accessing your computer without authorization and possibly damaging or viewing your files. Any company with an intranet that allows its workers access to the wider Internet must use a software or hardware firewall to prevent outsiders from accessing its own private data resources and for controlling what outside resources its own users have access to. Here the firewall is software a set of related programs (residing on the gateway server) that protect the resources of the local (internal) network.

Gateway - A network point that manages all the data traffic of your network, as well as to the Internet and connects one network to another. MobiLinkIP is also gateway, since it interfaces between VoIP calls form the local network and the voice mobile networks.

**IP** Address - Short from Internet Protocol address. The numerical address of a network device or resource as expressed in the format specified in the Internet Protocol (IP). In the current addressing format, IP version 4, the IP address is a 32-bit (4 bytes) sequence divided into four groups of decimal numbers separated by periods ("dots"). Each number can be zero to 255. These four groups of numbers look like "127.0.0.1" or "213.154.120.170". The four numbers in an IP address are used in different ways to identify a particular network and a host on that network.

IP - Acronym for Internet Protocol. It is the protocol from TCP/IP that directs the way data is sent from one computer to another on the Internet. The messages are divided into data packets, routed from the sender network to the receiver network and there re-assembled in the right order to re-create the original message. Because a message is divided into a number of packets, each packet can, if necessary, be sent by a different route across the Internet. These data packets can arrive in a different order than the order they were sent in. The Internet Protocol just delivers them. It's up to TCP protocol (Transmission Control Protocol) to put the packets back in the right order.

Note that IP is a connectionless protocol, which means that there is no continuing connection between the end points that are communicating. IP corresponds to the layer 3, the Networking Layer from the Open Systems Interconnection (OSI) communication model.

IP Tunnelling - a tunneling protocol encapsulates a packet of the same or lower protocol, while in a regular protocol, the lower layer protocol encapsulates the higher level protocol. In order to achieve a Virtual Private Network (corporate network) you must ensure the port forwarding (tunneling), that is the transmission of private data through a public network such as 3G. The routing nodes in the respective public network must not be aware that the transmission is part of a private network. Tunneling means the encapsulation of the data and protocol information of the private network within the transmission units of the public network. Widely used tunneling methods are the Point-to-Point Tunneling Protocol (PPTP) developed by Microsoft and generic routing encapsulation (GRE), developed by Cisco Systems. All MobiLinkIP equipments support the GRE protocol.

ISP (Internet Service Provider) - An ISP is a business that allows individuals or businesses to connect to the Internet. Users log on to the Internet using an account with an ISP or Internet Service Provider. ISPs

can serve IP addresses dynamically, or assign static (fixed) IP addresses to individual computers. In this case, the Internet provider is the operator of the 3G mobile network.

LAN - Acronym for local area network (computer network that spans a relatively small area). A group of computers, workstations and associated devices that share a common

communications line or wireless link and are located in a relatively limited area, typically inside the same office building. The communications link that interconnects these computers allows any device of the network to interact with any other from the same network. The devices that compose a local network (workstations, personal computers and peripherals) are called nodes and typically share the resources of a single processor or server. This server has resources (applications, processing and data storage capabilities) that are shared in common by multiple computer users. The LAN can be connected to other local networks over any distance via phone lines, wireless links or other connections, and the system of LANs connected in this way is called a wide-area network (WAN). The LAN may also be connected to the Internet through a gateway. MobiLinkIP equipment is connected in a local network through its Ethernet port.

LCR - Acronym for Least Cost Routing - Refers to the method for delivering calls according to the lowest cost carrier. Often more than one carrier can compete to deliver a call and depending on their relative charges, the LCR Switch (which contains a database of our carriers, destinations and charges) will connect the call via the cheapest carrier. This process means searching for the optimum traffic routes via one or several traffic routings enabling a cost reduction. MobiLinkIP implements LCR functions, since it analyse incoming calls and sends them to the route or towards the GSM module which assures the minimum costs.

MAC Address (Media Access Control) - A MAC address is the hardware (physical) address of a device connected to a network.

All network interface controllers must have a hard-coded and unique MAC address. The MAC address is applied at the factory and uniquely identifies network hardware, such as an Ethernet cards, modems or wireless adaptors on a LAN or WAN. The first part of the address is unique to the company that produced the device, and beyond that it is a sequence of digits unique to a single device manufactured by a company. MobiLink IP features a single Ethernet port, so it will have one MAC.

MTU - Acronym for Maximum Transmission Unit. Generally, the size of the largest datagram that can be passed by a layer of a communications protocol (that can be transmitted or received through a logical interface). All messages larger than the MTU will be divided into smaller packets before being sent. In our case MTU is the largest physical packet size, measured in bytes that a network can transmit. The size includes the IP header but does not include the size of any Link Layer headers or framing.

Different networks have different values for MTU, which is set by the network administrator. Most networking technologies have a default MTU size: this is 576 for many PPP connections, 1500 for Ethernet networks, 65K for HYPER channel, etc.

**SNTP** - Acronym for Simple Network Time Protocol. Simplified version of NTP, Internet standard protocol used to update the real-time clock in a computer. It assures accurate synchronization to the millisecond of computer clock times in a network of computers. NTP is very useful in packet-switched, variable-latency data networks. In case of MobiLinkIP, if you want to measure the performances of the network, you need accurate, universal time-stamps for the data packets.

NTP runs as a continuous background client program on a computer and it sends periodic time requests to servers, obtaining server time stamps and using them to adjust the client's clock. NTP uses UDP port 123 as its transport layer. It is designed particularly to resist the effects of variable latency. There are numerous primary and secondary servers in the Internet that are synchronized to the Coordinated Universal Time (UTC) via radio, satellite or modem. For more information, visit www.ntp.org.

**Routing** -The process of determining and prescribing the path or method to be used for establishing connections and forwarding data packets. In a network, a 'routing switch' is a device that combines the functions of a switch, which forwards data by looking at a physical device address, and a router, which forwards packets by locating a next hop address. Each host with a router in the network uses the routing table information to determine the next host to route a packet to for a specified destination.

MobiLinkIP performs as a router for the wired or wireless local network where it is connected. It can perform both static routing (with fixed, pre-defined routes) and dynamic routing. Dynamic routing is more complex than static routing, but it provides several benefits. It ensures scalability and adaptability. The routes are dynamic, interactive, permanently updated. Routers learn about the network topology by communicating with other routers so it may select a better route, optimized for each time period. The MobiLinkIP equipment supports different protocols for dynamic routing, such as RIP v 2 for distance vector routing and OSPF for link state routing.

S-HTTP - Acronym for SECURE HYPERTEXT TRANSFER PROTOCOL. A secure way of transferring information over the Web, by using an application-level encryption scheme. S-HTTP is an extension of the normal HTTP with security enhancements for WWW-based commerce. Web pages that use S-HTTP have a URL starting with https://. Typically HTTP data is sent over TCP/IP port 80, but HTTPS data is sent over port 443. The standard was developed for secure transactions, and uses 40-bit encryption ("weak" encryption) or 128-bit ("strong" encryption). The HTTPS standard supports certificates and allows encryption, digital signatures, authentication, or any combination of these. The S-HTTP type of transaction security is more secure than a user ID and password, thus it is mostly used by financial institutions (for example for credit-card purchases over the Web). Since MobiLinkIP provides ensures S-HTTP, this means a higher degree of security for you.

SMS - Acronym for Short Message Service; means the transmission of short text messages to and from cellular phones. The messages must be text only (no images or graphics) and not longer than 160 alpha-numeric characters. Operators of Mobile Phone Networks use a spare data channel to send SMS messages. You may send SMS messages to another mobile subscriber, the mobile operator can send you phone settings over-the-air or commercial companies may send dedicated content to your mobile terminal. The embedded firmware allows MobiLinkIP to send and receive SMS (via mobile network) from the computer connected to it.

SIP - Acronym for Session Initiation Protocol - a protocol proposed standard for initiating, modifying, and terminating an interactive user session that involves multimedia elements such as video, voice, instant messaging, online games, and virtual reality. It is one of the leading signaling protocols for Voice over IP, along with H.323. MobiLinkIP is used for VoIP calls that use the SIP protocol.

SIP clients traditionally use TCP and UDP port 5060 to connect to SIP servers and other SIP endpoints. SIP is primarily used in setting up and tearing down voice or video calls. However, it can be used in any application where session initiation is a requirement. These include Event Subscription and Notification, Terminal mobility and so on. There are a large number of SIP-related RFCs that define behaviour for such applications. All voice/video communications are done over separate transport protocols, typically RTP.

TCP/IP - Acronym for Transmission Control Protocol / Internet Protocol. It was established by the Defence Department of the USA for communications between computers. It has been at first incorporated in UNIX operating system but has become the de facto standard for data transmission via networks, including for Internet.

Currently TCP/IP is the basic communication language or protocol of the Internet, but it can also be used as a communications protocol in private network. TCP/IP uses the client/server model of communication in which a computer user (a client) requests and is provided a service (such as sending a Web page) by another computer (a server) in the network. TCP/IP is a two-layer program. The higher layer, Transmission Control Protocol, manages the assembling of a message or file into smaller packets that are transmitted over the Internet and received by a TCP layer that reassembles the packets into the original message. The lower layer, Internet Protocol, handles the address part of each packet so that it gets to the right destination. For details see the definitions of those protocols that Access -LAN supports.

TCP - Acronym for Transmission Control Protocol. In TCP/IP, the TCP part is the one that takes care of keeping track of the individual units of data (packets) that a message was divided into for efficient routing through the Internet. TCP is known as a connection-oriented protocol, which means that a connection is established and maintained until the message or messages to be

exchanged by the application programs at each end have been exchanged. TCP is responsible for ensuring that a message is divided into the packets that IP manages and for reassembling the packets back into the complete message at the other end.

At the destination, TCP reassembles the individual packets and waits until they have all arrived to forward them to you as a single file. It also checks the received packets. TCP acts at the transport level (level 4) of the ISO/OSI model. See also ISO/OSI model, packet, TCP/IP.

TDM - Acronym for Time Division Multiplexing - is a type of digital multiplexing in which two or more apparently simultaneous channels are derived from a given frequency spectrum by interleaving pulses representing bits from different channels. In some TDM systems, successive pulses represent bits from successive channels. In other systems different channels take turns using the channels for a group of successive pulse-times (a so-called "time slot"), such as voice channels in E1/T1 landline systems or wireless GSM systems. What distinguishes coarse timedivision multiplexing from packet switching is that the time-slots are pre-allocated to the channels, rather than arbitrated on a per-time slot basis. Since it interfaces between VoIP and GSM networks, MobiLinkIP also performs conversion between TDM and packet-switching!

**UDP** - Acronym for User Datagram Protocol. It is a simpler protocol than TCP/IP that corresponds to the transport layer of the ISO/OSI model. UDP converts the messages generated by the application into data packets to be sent through IP, but does not check if the messages have been transmitted correctly or not.

UDP allows individual packets to be dropped (with no retries) and UDP packets to be received in a different order than they were sent. Consequently UDP is more efficient but less reliable than TCP and is used to different purposes - primarily for broadcasting messages over a network. With UDP, reliability is wholly in charge of the application that generates the message.

UDP is used often in applications such as videoconferencing or games where optimal performance is preferred over guaranteed message delivery.

**VoIP** - Acronym for **Voice over IP**. It describes the hardware or software category which allows humans to make phone calls over the Internet. The voice signals are converted in data packets and these are sent on the public telephonic lines, avoiding the costs of the PSTN network. The VoIP applications can be used with a regular microphone and computer speakers, but also can be used IP phones or VoIP speakers, providing an identical experience like the regular telephony. In the last time, the quality and the reliability of the VoIP technology improved so much that many users renounced completely at the standard telephony contracts for VoIP technology.

The manufacturer reserves the right to modify the product and manual for the purpose of technical improvement without prior notice. The manufacturer guarantees the good functioning of the product provided that it has been correctly installed and the directives for storage and usage have been respected. The warranty implies exclusively repairing or replacing the defective unit. The warranty does not include any indirect losses or loss of profit. The manufacturer is not liable for any damage, whether direct, indirect, special, incidental, or consequential, as a result of using Topex MobiLinkIP .

No part of this manual may be reproduced, stored in a retrieval system, or transmitted, in any form or by any means, electronic, mechanical, recording, or otherwise, without the prior written permission of the company TOPEX S.A.

It is certified hereby that the Topex MobiLinkIP unit is manufactured in concordance with the legal provisions concerning responsibility towards the quality of delivered products, fulfils the quality parameters specified in its "User's manual" and is fit for the purpose for which it has been designed. It also warrants that the equipment will perform substantially in accordance with the accompanying documentation.

Any comments, suggestions and proposals of yours concerning our products are welcome and we are gladly waiting for your feedback:

TOPEX S.A. Feleacu street, no. 10, sector 1 Bucharest 014186 ROMANIA Tel: +4021 408.39.00 Fax: +4021 408.39.09 E-mail: topex@ topex.ro Web: http://www.topex.ro